**شماره استانداردسازمان آموزش فني و حرفهاي كشور 3/0/1/ -42/24 3**

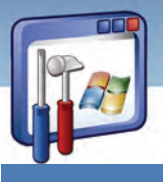

### **مقدمه**

امروزه كه بحث امنيت و محافظت از اطلاعات يك امر ضروري و حساس است براي انجام هر كار در محيط شبكه و حتي كاربر خانگي محافظت از سيستم و دادهها امري مهم ميباشد. سيستمعامل ويندوزXP قابليتهايي براي بازيابي اطلاعات دارد كه ميتوان به تهيهي نسخه پشتيبان و ايجاد نقطه بازيابي اشاره كرد. برخي نرمافزارهاي كمكي وجود دارند كه ميتوان با استفاده از آنها از هاردديسك Image تهيه كرد تا در مواقع نياز بتوان از روي آن اطلاعات ديسك را بازيابي كرد. ازجمله اين نرمافزارها ميتوان به Ghost Norton اشاره كرد. در اين فصل نحوه پشتيبانگيري در ويندوز XP و تهيه Image توسط نرمافزار ghost Norton را خواهيد آموخت.

### **1-2 دلايل تهيهي نسخهي پشتيبان**

فرض كنيد كه يك پروژه در حال انجام ا ست و فايلهاي آن شامل اطلاعات بسيار مهم و ضروري است. اگر كامپيوتر از كار بيفتد، اگر كاربر اشتباه كند، اگر ديسك سخت خراب شود و ... در آن صورت ممكن اسـت با از بين رفتن آن فايل، متحمل ضرر و زيان فراوان بشويد.

پس ساختن يك آرشيو براي اين كه بتوان در مواقع ضروري اطلاعات را از آن بازيابي كرد، بسيار ضروري است و شما بايد از سيستم خود پشتيبانگيري كنيد.

هرگاه تصميم ميگيريد كه نسخه پشتيبان تهيه كنيد بايد برنامهريزي كنيد و از آن برنامه ريزي پيروي كنيد. بـدون برنامهريزي، شما فقط ديسكهايي را بيدليل انبار ميكنيد و زمان زيادي را براي يافتن فايل تلف ميكنيد. براي برنامهريزي صحيح بايد سؤالات زير را در نظر داشت :

- چند وقت يك بار، فايلهاي شما تغيير ميكند؟
- آيا اين فايلها كه قرار است پشتيبانگيري كنيد، اهميت زيادي دارند؟
	- آيا بدون آنها ميتوانيد بهكار خود ادامه بدهيد؟
	- با از بين رفتن اين فايلها چه مقدار ضرر مالي متحمل ميشويد؟
	- چه مدت زمان لازم است تا دوباره فايل از بين رفته ايجاد شود؟

**نكته:** تهيه يك فايل ساعتها طول ميكشد همچنين فايل ميتواند در كمتر از يك ميليثانيه از بين برود. پس توصيه ميكنيم از يك پشتيبانگيري منظم و برنامهريزي شده غافل نشويد.

تهيه نسخه پشتيبان از دادهها موجب ميشود كه اطلاعات هيچگاه از دست نرود و اگر مشكلي براي كامپيوتر پيشآيد، خيالتان راحت است كه نسخهاي از اطلاعات شما در محل امن ديگري وجود دارد و پس از تعمير كامپيوتر، ميتوانيد آن را بازيابي كنيد.

**36**

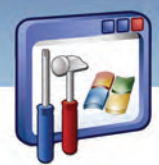

 **سيستم عامل پيشرفته 37 فصل دوم: توانايي پشتيبان گيري <sup>و</sup> بازيابي اطلاعات**

ممكن است اين پرسش درذهن شما بهوجودآيد كه آيا عمل پشتيبانگيري توسط فرمان Copy انجام ميشود؟ در پاسخ بايد بگوييم كه شما با فرمان Copy نسخه مجدد تهيه ميكنيد ولي توصيه ما براي تهيه نسخه پشتيبان فرمان Backup ميباشد.

### **فرمان Backup تفاوتهايي با فرمان Copy دارد كه به شرح زير ميباشد:**

- در اطلاعات با حجم كم، فرمان Copy بهراحتي قابل اجرا است و در صورت آسيبديدن فايل اوليه، شما ميتوانيد فايل كپيشده را به روش دستي جايگزين كنيد ولي در اطلاعات با حجم بالا ، يافتن - شناسايي محل فايل آسيبديده به سادگي امكانپذير نيست و نياز بهصرف زمان زيادي ميباشد. در حالي كه بعد از تهيه نسخهپشتيبان توسط فرمان Backup، بازيابي فايلهاي آسيبديده بهطور خودكار توسط فرمان مربوطه انجام ميشود.
- زماني كه شما توسط فرمان Copy ، از يك فايل نسخه مجدد تهيه ميكنيد ، با هر بار مراجعه به نسخه دوم اطلاعاتي كاملاً منطبق با نسخه اول مشاهده ميكنيد در صورتيكه در تهيه نسخهپشتيبان علاوه بر ايجاد نسخه مجدد يك عمل پردازش هم روي اطلاعات صورت ميگيرد كه اين عمل موجب ميشود ، ظاهر اطلاعات براي شما قابل درك نباشد اما براي برنامه قابل شناسايي است.
- توسط فرمان Backup شما ميتوانيد فايل نسخهپشتيبان را فشرده كنيد در حاليكه فرمان Copy امكان فشردهسازي را ندارد.
- شما ميتوانيد توسط فرمان Backup عمل تهيه نسخهپشتيبان را زمانبندي كنيد كه بهطور اتوماتيك در زمان معين اجراء شود ولي فرمان Copy به طور اتوماتيك انجام نميشود.
- شما از اطلاعاتي كه حجم آنها بيش از اندازه يك CD است بهراحتي نميتوانيد نسخه دوم تهيه كنيد در حاليكه در فرمان Backup اگر اندازه فايلپشتيبان بزرگ باشد آنها را دستهبندي و تقسيم ميكند و در قالب پيغامهايي به ما اعلام ميكند كه بهترتيب CDها را در درايو قرار دهيم.

### **-2 2 روشهاي تهيه نسخهپشتيبان**

 ،ديسك CD و... ميتوان <sup>1</sup> اطلاعاتي كه پشتيبانگيري ميشوند، روي هر نوع رسانه قابل انتقال نظير : ديسك zip ذخيره كرد حتي ميتوان اطلاعات و فايلهاي پشتيبان را روي كامپيوتر ديگري در شبكه نگهداري كرد. روشهاي تهيه نسخهپشتيبان عبارتند از:

1- نسخهپشتيبان معمولي

<sup>ً</sup> ديسكـهايي با ظرفيتهاي GB ،2 GB ،IGB و ...... وجود دارند و شكل ظاهري آنها همانند ديسكـهاي معمولي با ضخامت ٥ ديسك ميباشد و درايوهاي مخصوص به نام drive Zip دارند كه براي عمل پشتيبانگيري مناسب هستند.

 **شماره استانداردسازمان آموزش فني و حرفهاي كشور 3/0/1/ -42/24 3**

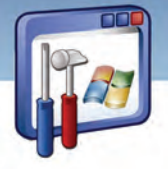

**A** 

- 2- نسخهپشتيبان افزايشي
- 3- نسخهپشتيبان خودكار

### **1-2-2 نسخهپشتيبان معمولي**

براي تهيه نسخهپشتيبان به روش زير عمل كنيد:

- 1- روي دكمه start كليك كنيد.
- 2- از زير منوي programs All ، گزينه Accessories را انتخاب كنيد.
	- 3- گزينه Backup را از زير منوي Tools System انتخاب كنيد.
- 4- در پنجره خوشامدگويي ، روي دكمه Next كليك كنيد (شكل .)1-2

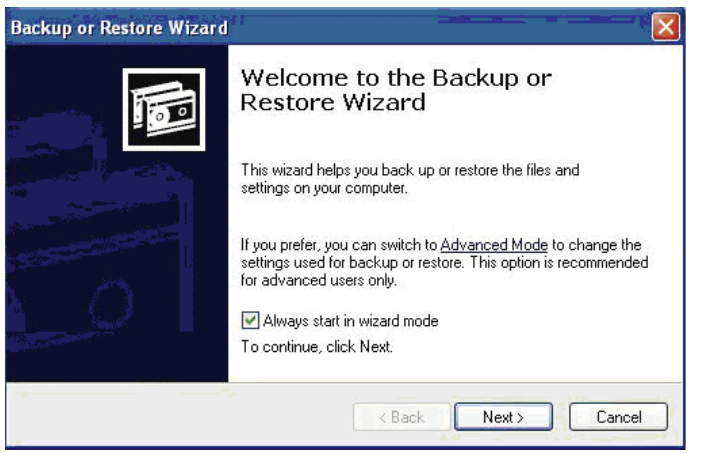

شكل -1 2 پنجره اي خوش مدگويي ويزارد *Restore or Backup*

5- گزينهي setting and files Backup را انتخاب كنيد (شكل -2 .)2

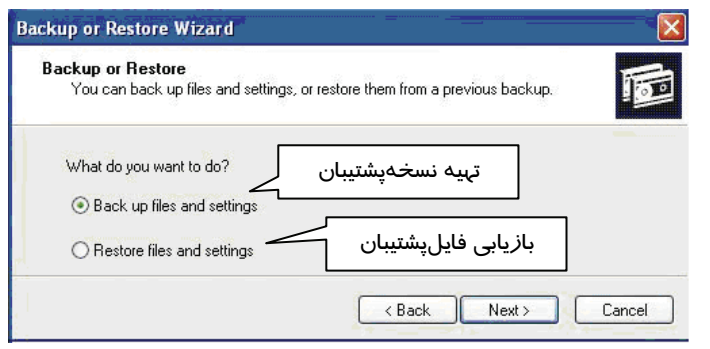

شكل -2 2- انتخاب گزينهي پشتيبانگيري

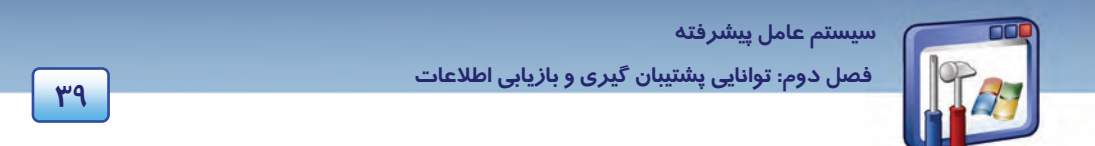

در اين پنجره ( شكل 3-2 ) حالتهاي مختلف تهيه نسخهي پشتيبان ديده ميشود.

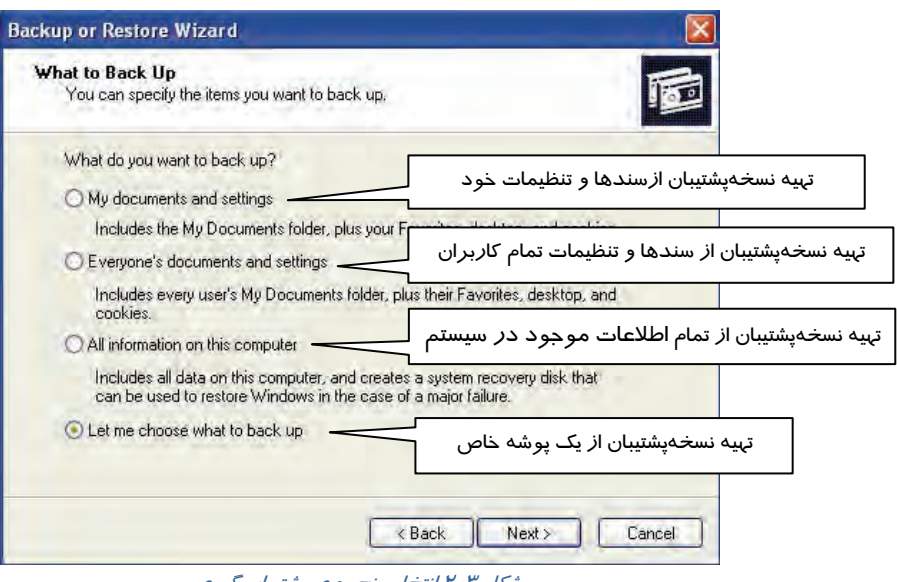

ش*كل ۳-۲ انتخاب نحوه ي پشتيبان گيري* 

-6 روي گزينه backup to choose me Let كليك كنيد تا امكان انتخاب دلخواه براي پشتيبانگيري مهيا شود (شكل  $\mathcal{X}-\mathcal{Y}$ 

همانطور كه در( شكل 4-2 ) مشاهده ميشود اسامي پوشهها در سمت چپ پنجره قرار دار دن . شما با كليك روي هر پوشه ميتوانيد محتويات آن را در سمت راست مشاهده كنيد. البته يك كادر انتخاب هم كنار هر كدام از آنها وجود دارد.

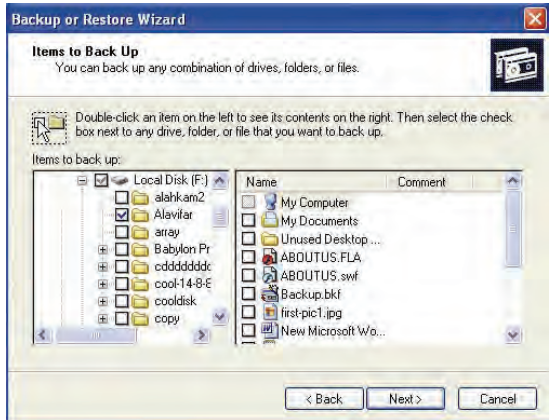

شكل 4-2 انتخاب پوشهي مورد نظر

 **شماره استاندارد وزارت فرهنگ و ارشاد اسلامي 2/1/ 15 – ف هـ شماره استانداردسازمان آموزش فني و حرفهاي كشور 3/0/1/ -42/24 3**

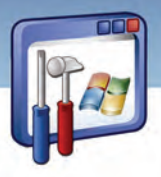

7- پس از انتخاب پوشه مورد نظر، روي دكمه Next كليك كنيد (شكل .)5-2

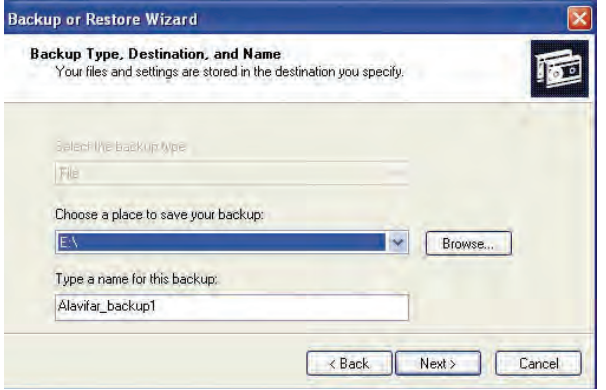

#### شكل ۵-۲ تعيين محل ذخيره و نام فايل پشتيبان

- فايل ذخيرهي محل Browse دكمهي بهكمك Choose a place to save your backup بخش در پشتيبان را تعيين كنيد.
	- در بخش backup this for name a Type يك نام براي فايل پشتيبان در نظر بگيريد.

**نكته:** كليه درايوهايي كه در Computer My ديده ميشوند براي ذخيرهي فايلپشتيبان مناسب هستند اما تا آنجا كه امكان دارد سعي كنيد از ديسك سخت براي ذخيره نسخهپشتيبان استفاده نكنيد چون احتمال بروز مشكل ويروس يا خرابي در ديسك سخت زياد است. بهتر است كه فايلهاي پشتيبان را در يك حافظه جانبي قابل حمل نگهداري كنيد كه امن باشد.

- 8- روي دكمهي Next كليك كنيد.
- 9- اين كادر تكميل كار است. بر روي دكمه Finish كليك كنيد (شكل . )6-2

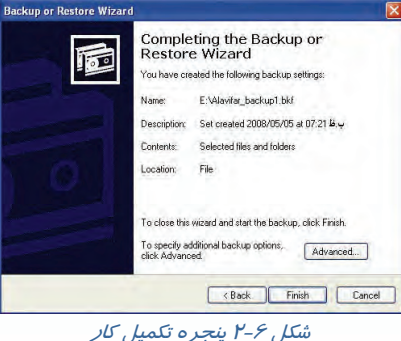

**40**

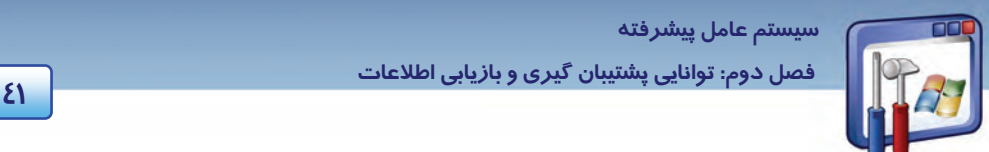

-10 فرايند تهيه نسخهي پشتيبان شروع ميشود و زمان اجراي اين فرايند با توجه به حجم فايلها يي كه انتخاب شدهاند، متفاوت خواهد بود (شكل )7-2 .

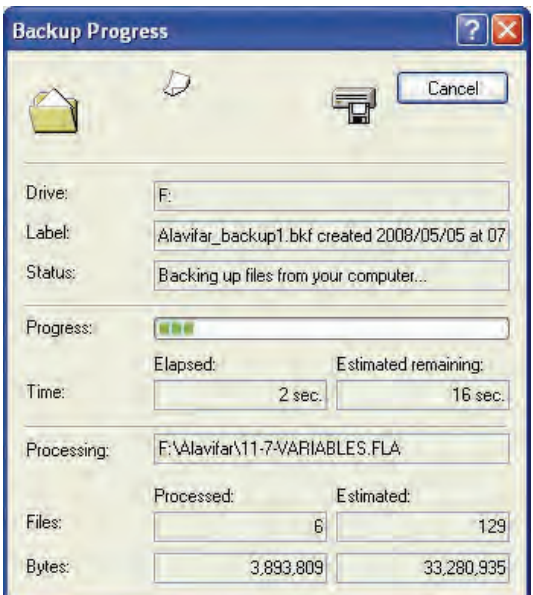

شكل -7 2- پنجره پيشرفت كار پشتيبانگيري

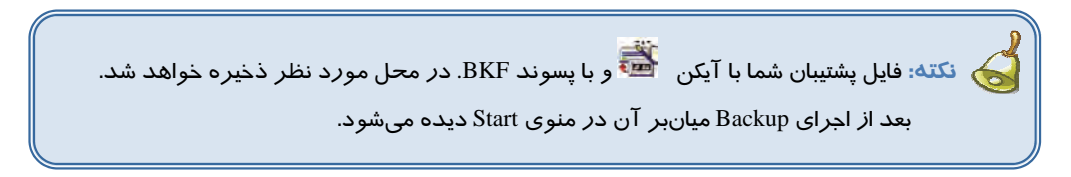

### **2-2-2 نسخهي پشتيبان افزايشي**

اگر مايل باشيد از فايلهاي جديدي كه تاكنون از آنها نسخه پشتيبان تهيه نشده است، پشتيبانگيري كنيد و يا از فايلهايي كه پس از آخرين نسخه پشتيبان، دچار تغيير شدهاند و يا حتي فايلهايي كه امروز ايجاد شده و يا تغيير كردهاند، نسخهپشتيبان تهيه كنيد بايد به روشي ديگر عمل كنيد كه مراحل انجام كار به شرح زير است: 1- مراحل تهيه نسخهي پشتيبان معمولي را انجام دهيد سپس در پنجرهي شكل( 8-2 ) به جاي دكمه Finish بر روي دكمهي Advanced كليك كنيد.

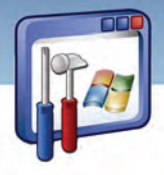

 **شماره استانداردسازمان آموزش فني و حرفهاي كشور 3/0/1/ -42/24 3**

**42**

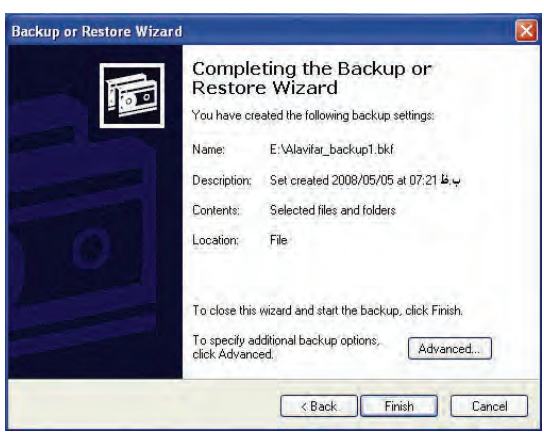

شكل ٨-٢ پنجره تكميل كار

2- همانطور كه در شكل( -9 2 ) ديده ميشود به كمك ليست Backup of type the Select امكان انتخاب نوع عمل پشتيبانگيري وجود دارد.

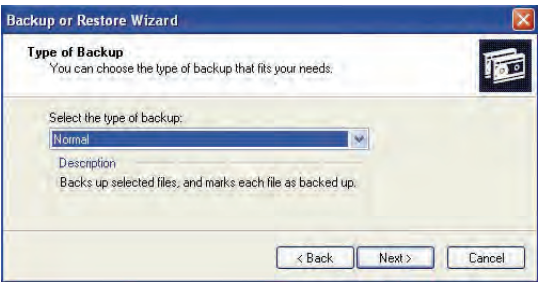

ش*كل 1-۲ تعيين نوع پشتيبان گيري* 

روشهاي مختلف پشتيبانگيري عبارتند از:

1) **Normal** : اين گزينه در حالت پيشفرض انتخاب شده است به اين معني كه عمليات پشتيبانگيري در حالت معمولي ادامه پيدا ميكند.

)2 **Incremental** : از فايلهايي كه از آنها نسخهپشتيبان تهيه نشده است ، پشتيبان گرفته ميشود.

)3 **Differential** : از فايلهايي كه پس از آخرين نسخهپشتيبان تغيير كردهاند، پشتيبان گرفته ميشود.

)4 **Daily** : از فايلهايي را كه امروز ايجاد شده يا تغيير كردهاند، پشتيبان گرفته ميشود.

)5 **Copy** : از تمام فايلها و پوشههاي انتخاب شده نسخهپشتيبان تهيه ميكند. به نسخههاي پشتيبان تهيه شده قبلي و تغييرات انجام شده توجهي نميكند.

نوع پشتيبان را انتخاب كنيد و با فشردن دكمهي Next به صفحه بعد برويد.

 **سيستم عامل پيشرفته 43 فصل دوم: توانايي پشتيبان گيري <sup>و</sup> بازيابي اطلاعات**

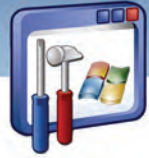

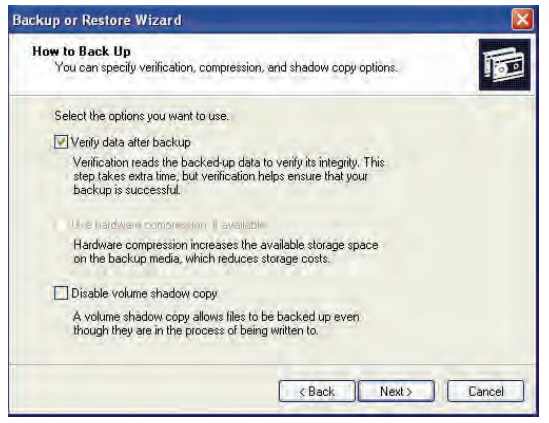

شكل 10 -2 نحوه رفتار با نسخه پشتيبان قبلي

3- در اين كادر( شكل10 -2 ) تنظيمات تهيه نسخهپشتيبان انتخاب ميشود كه حالتهاي مختلف دارد مانند:

 **backup after data Verify**: با انتخاب اين گزينه نسخهپشتيبان با فايل اصلي مقايسه و از تطابق آنها اطمينان حاصل ميشود.مسلماً در اين حالت زمان تهيه نسخهپشتيبان طولانيتر ميشود.

**available if, compression hardware Use** : با انتخاب اين گزينه نسخهپشتيبان فشرده ميشود. اگر

اين گزينه غير فعال باشد بهاين معني است كه ابزار ذخير هسازي قابليت فشر دهسازي را ندارند.

**copy shadow volume Disable**: با انتخاب اين گزينه اسامي فايلهايي كه نسخهپشتيبان از آنها تهيه

ميشود در حين عمليات نمايش داده نميشود.

4- گزينه backup after data verify را انتخاب و روي دكمهي Next كليك كنيد.

5- نسخهپشتيبان جديد ميتواند به نسخه قبلي افزوده شود و يا جايگزين نسخه قبلي شود .

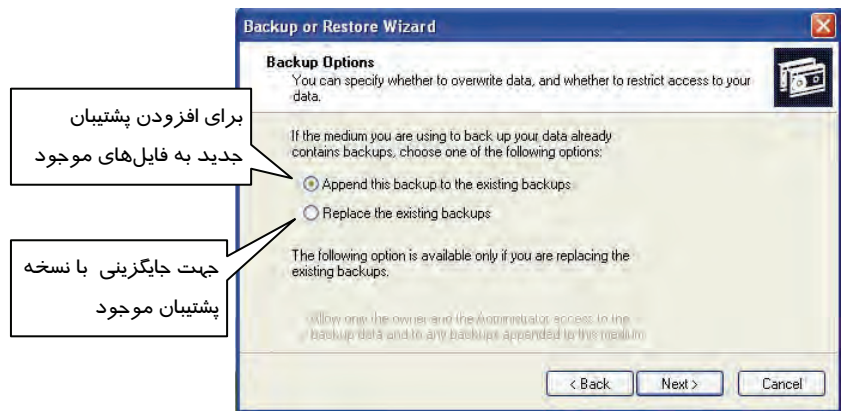

شكل 11 -2 تنظيمات *Backup*

پس از انتخاب با كليك روي دكمه Next به صفحه بعد برويد.

 **شماره استانداردسازمان آموزش فني و حرفهاي كشور 3/0/1/ -42/24 3**

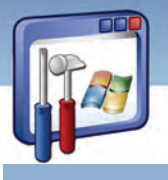

**44**

### **3-2-2 پشتيبانگيري خودكار**

در ادامه اگر بخواهيد نسخهپشتيبان را طبق يك برنامه زمانبندي شده (به صورت روزانه ، هفتگي و ....) تهيه كنيد به روش زير عمل كنيد:

در شكل( ۲-۲) میتوان تعیین كرد كه عمل پشتیبانگیری در همان لحظه یا در یک زمان خاص دیگر طبق زمانبندي كه تعريف شده است انجام گيرد.

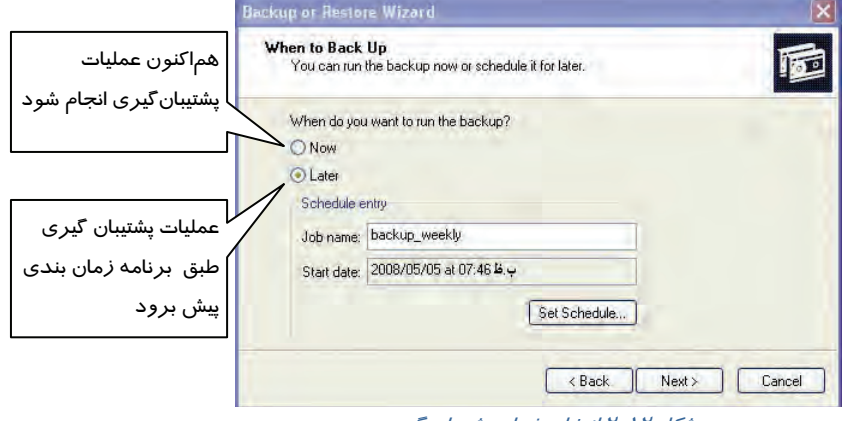

شكل 12 -2 انتخاب زمان پشتيبان گيري

همانطور كه در ( شكل 12 -2 ) ملاحظه ميكنيد دو انتخاب Now و Later وجود دارد.

گزينه Later *ر*ا انتخاب كنيد. سپس *ر*وي دكمهي set schedule كلي*ك* كنيد.

 6- در زبانه schedule، در قسمت task schedule، گزينه weekly) هفتگي) را انتخاب كنيد. سپس مقابل Start time ساعت شروع و مقابل Week(s) on نام *ر*وز هفته(به عنوان مثال دوشنبه (Mon)) *ر*ا انتخاب كرده و *روى* دكمه *OK* كليك كنيد (شكل <sup>13</sup> )-2 .

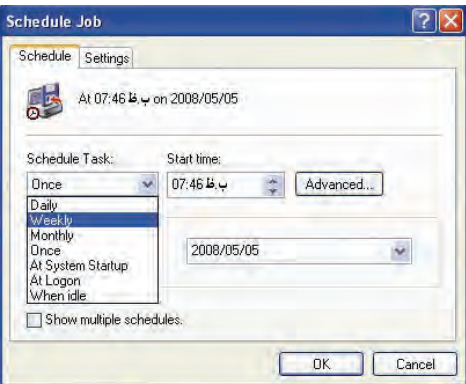

شكل 13 -2 زبانه *Schedule*

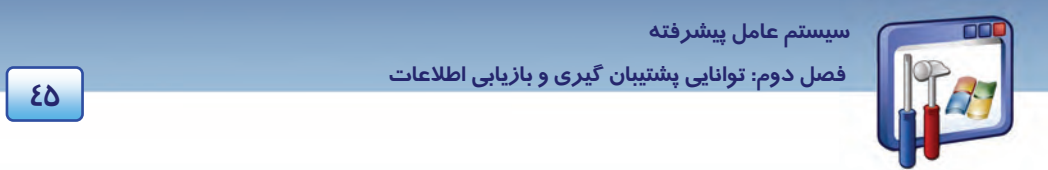

 7- در پنجره information Account Set ، نام كاربر و كلمه عبور را وارد كنيد و روي دكمه OK كليك كنيد(شكل ١٤-٢).

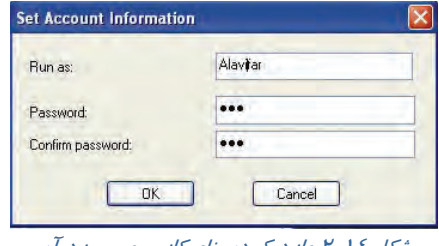

شكل 14 -2 وارد كردن نام كاربر <sup>و</sup> پسورد آن

8- روي دكمهي Finish كليك كنيد (شكل 15 .)-2

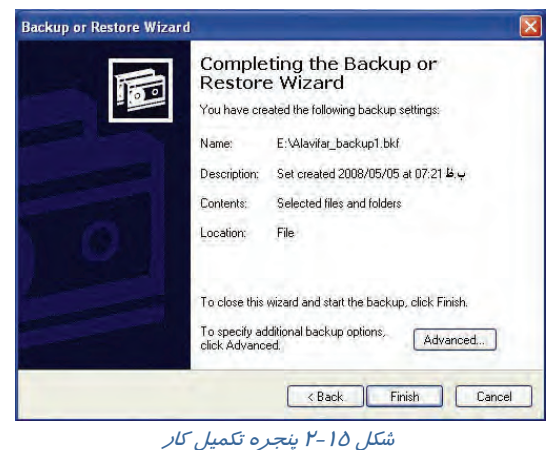

بهاين ترتيب كار پشتيبانگيري بهطور خودكار به دوشنبه هر هفته موكول شده و پنجره progress Backup ديگر ديده نميشود.

### **3-2 جايگزيني نسخهي پشتيبان (Restore(**

همانطور كه ميدانيد ممكن است در اثر خرابشدن ديسك سخت، اشكالات سيستم و يا اثرات ناشي از وجود ويروسها ، اطلاعات سيستم از دست بروند ، و دانستيد با توجه به اهميت اطلاعات ، از آنها نسخهپشتيبان تهيه ميگردد، در نتيجه در صورت بروز مشكل و حذف اطلاعات، با استفاده از فايل پشتيبان، ميتوان اطلاعات را به محل اصليشان بازگرداند.

براي بازگرداندن اطلاعات بهروش زير عمل كنيد :

1- برنامهي Backup را اجرا كنيد.در پنجره خوشامدگويي، بر روي دكمهي Next كليك كنيد (شكل 16 .)-2

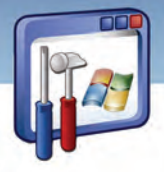

 **شماره استانداردسازمان آموزش فني و حرفهاي كشور 3/0/1/ -42/24 3**

**46**

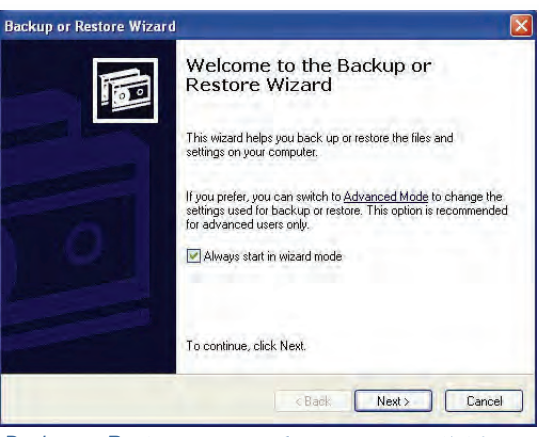

شكل 16 -2 پنجره <sup>ي</sup> خوشامدگويي ويزارد*Restore or Backup*

2- گزينه setting and files Restore را انتخاب كنيد سپس روي Next كليك كنيد (شكل 17 .)-2

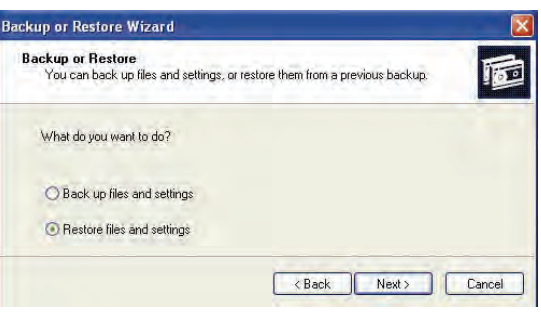

شكل 17 -2 انتخاب دستور *Restore*

3- در پنجره ظاهر شده ( شكل 18 -2 ) روي فايل پشتيبان مورد نظر ( كه از دست رفته است ) كليك كنيد و

سپس با كليد Next به صفحه بعدي برويد.

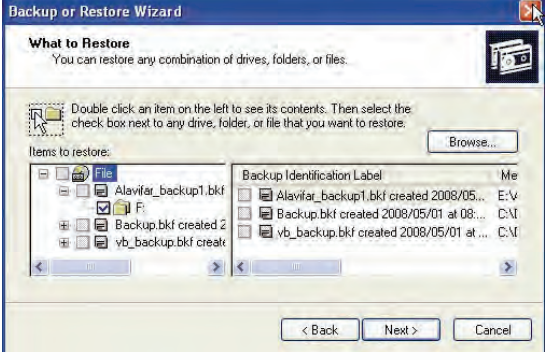

شكل 18 -2 انتخاب پوشه مورد نظر براي بازيابي

 **سيستم عامل پيشرفته** 

**47 فصل دوم: توانايي پشتيبان گيري <sup>و</sup> بازيابي اطلاعات**

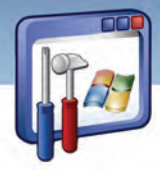

4- روي دكمه Finish كليك كنيد (شكل 19 .)-2

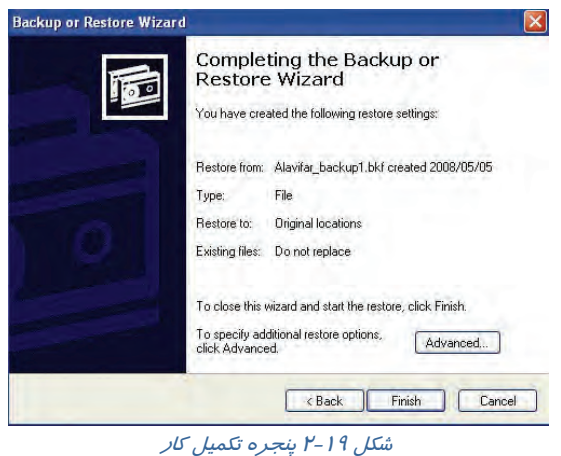

4- اگر ميزان فايلهاي از دست رفته زياد باشند زمان بازيابي اطلاعات طولاني خواهد بود.

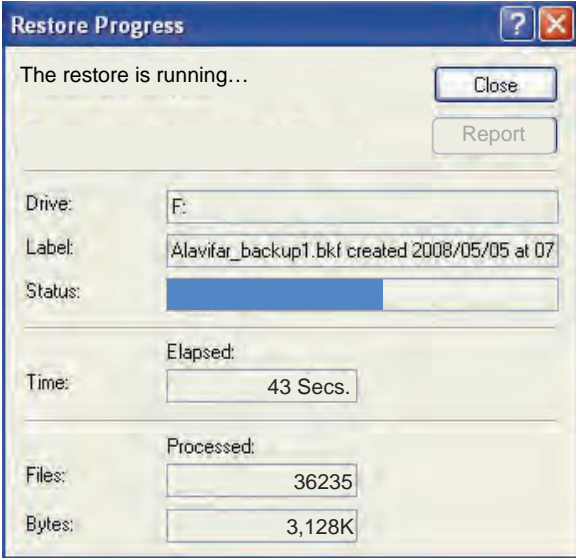

شكل 20 -2 پنجره پيشرفت كار باز يابي

**نكته:** علاوه بر روشي كه در بالا بيان شد، براي جايگزيني نسخهي پشتيبان، ميتوان به محل ذخيرهي نسخهي پشتيبان رفته ، روي آن دابل كليك كنيد.

 **شماره استانداردسازمان آموزش فني و حرفهاي كشور 3/0/1/ -42/24 3**

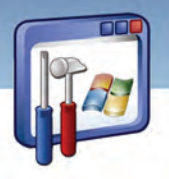

### **تمرين 1-2**

يك پوشه به نام Test ايجاد كنيد و چند فايل دلخواه در آن كپي كنيد سپس Backup بگيريد و در درايو E به نام خود ذخيره كنيد.

 **تمرين 2-2** 

پوشه Test را با Delete + Shift حذف كلي نماييد.

# **تمرين 3-2**

با استفاده از فايل Backup اطلاعات را بازيابي و جايگزين نماييد.

### **System Restore كاربرد 4-2**

بارها شنيدهايد كه پس از نصب يك نرمافزار، سيستم، راهاندازي نميشود و يا تعدادي از فايلهاي پوشهي اصلي ويندوز ( كه معمولاً در windows \ : C قرار دارد .) پاك شدهاست .ويندوز XP داراي قابليتي به نام Restore System است كه كامپيوتر شما را به وضع قبل از رخداد مشكل بازميگرداند . تجربه ثابت كرده است كه به كارگيري ويژگي Restore System بسيار مفيد بوده است و موجب رهايي از مشكلات زيادي مي- شود.

**نكته:** در صورتي كه حد اقل 200 مگا بايت فضاي آزاد روي ديسك داشته باشيم، Restore System به طور خودكار روي ويندوز XP پيكربندي ميشود و اگر فضا كمتر باشد Restore System نصب شده اما اجرا نميشود.

### **آيا ميدانيد كه . . .**

### **چرا Restore system به 200 مگا بايت فضا نياز دارد؟**

**پاسخ :** عملكرد restore system بر اساس اطلاعات ذخيره شده روي وضعيت سيستم است تا بتواند در

صورت بروز مشكل سيستم را به وضعيت قبلي بازگرداند و حداقل برابر 200 مگابايت است.

### **1-4-2 فعال ساختن Restore System**

لازم است فرمان Restore System بهروش زير فعال شود:

1- روي Computer My كليك راست نماييد و گزينهي Properties را انتخاب كنيد .

**48**

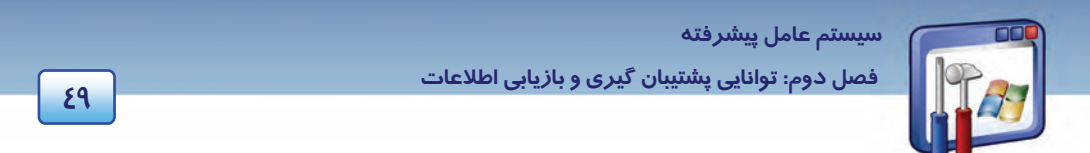

تيك Turn off system Restore on all drives كه كنيد دقت. كنيد كليك system Restore زبانه روي 2- نداشته باشد تا Restore System روي همه درايوها اعمال شود(شكل 21 .)-2

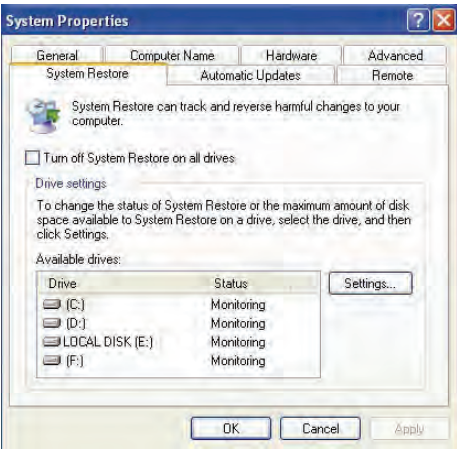

شكل 21 -2 زبانه <sup>ي</sup> *Restore System*

به اين ترتيب System Restore فعال مي شود.

نكته<del>:</del> يكي ديگر ا*ز ر*وشهاي فعال نمودن System، Restore انتخاب گزينهي System، Restore System setting در پنجرهي خوشامدگويي دستور Restore System است( شكل -22 2 ).

#### **2-4-2 ايجاد نقاط باز يابي(Points Restore (**

عملكرد System Restore بر اساس ايجاد نقاط بازيافت است. يک نقطه بازيافت در واقع پيكربندي كامپيوتر را در يک مقطع خاص نشان ميدهد. اگر در سيستم نياز به استفاده از System Restore باشد به سراغ نقاط بازيافت ميرود <sup>و</sup> پيكربندي كامپيوتر را مطابق با آن تنظيم ميكند.

**نكته:** Restore System فقط سيستمعامل و نرمافزارها را بازيابي ميكند اين قابليت، فايلها را ذخيره و بازيابي نمي *كن*د و تأثيري *ر*وي Email و صفحات وب ندا*ر*د .

يك نقطه بازيابي به دو حالت ايجاد ميشود :

- 1- بهطور خودكار توسط Restore System.
- 2- بهصورت دستي، توسط كاربر هنگامي كه برنامه اي دچار مشكل مي شود.

 **شماره استانداردسازمان آموزش فني و حرفهاي كشور 3/0/1/ -42/24 3**

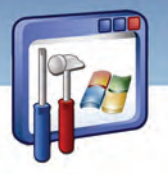

براي ايجاد يك نقطه بازيابي بهصورت زير عمل كنيد :

1- روي دكمه start كليك كنيد .

**50**

- 2- از منوي programs All گزينه Accessories را انتخاب كنيد .
- 3- روي گزينه Tools System برويد سپس گزينه Restore System را انتخاب كنيد .

4- گزينه point restore a Create را به منظور ايجاد نقطه بازيابي فعال نماييد و روي دكمهي Next كليك كنيد.

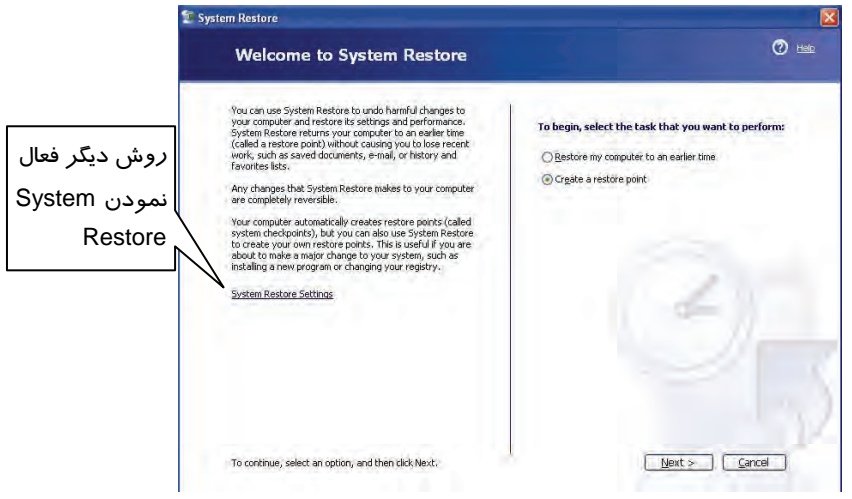

#### شكل 22 -2 ايجاد نقطه باز يابي

5- در قسمت description point Restore، ميتوانيد توضيحي در مورد نقطه بازيابي درج كنيد، عبارت program New را تايپ كرده و روي دكمه Create كليك كنيد. 6- در پايان بر روي دكمه Close از شكل 24 -2 كليك كنيد.

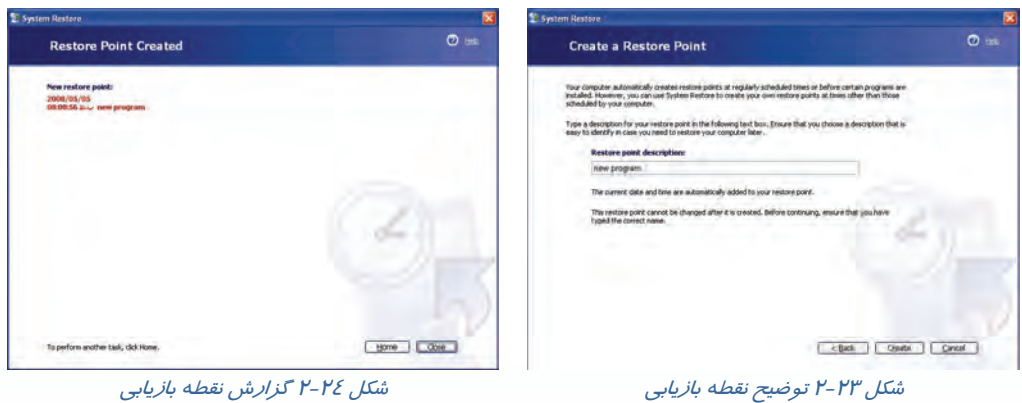

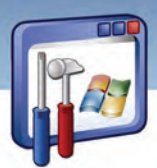

 **سيستم عامل پيشرفته 51 فصل دوم: توانايي پشتيبان گيري <sup>و</sup> بازيابي اطلاعات**

### **3-4-2 بازيابي فايلها و تنظيمات سيستم**

همانطور كه گفته شد درصورتيكه سيستم دچار مشكل شد و نتوانستيد آن را حتي در حالت mode Safeراه- اندازي كنيد، يا پس از نصب يك برنامه، سيستم عملكرد مناسبي نداشته باشد، براي رفع مشكل بايد از System Restore استفاده كرد. در ادامه هر يك از دو حالت فوق بررسي ميشود.

### **ويندوز راهاندازي ميشود ولي عملكرد مناسبي ندارد:**

نحوهي رفع مشكل در اين حالت به صورت زير است :

1- از زيرمنوي Tools System گزينهي Restore System را انتخاب كنيد.

2- گزينهي time earlier on to computer my Restore را انتخاب و روي دكمه Next كليك كنيد (شكل  $Y-Y\Delta$ 

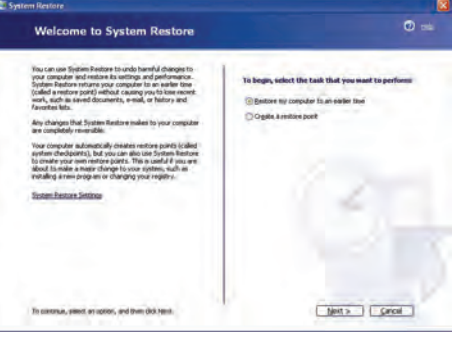

شكل 25 -2 راهاندازي سيستم به آخرين نقطه بازيابي

3- نقطهي بازيابي را بر اساس روز و ماه انتخاب و روي دكمهي Next كليك كنيد (شكل 26 .)-2

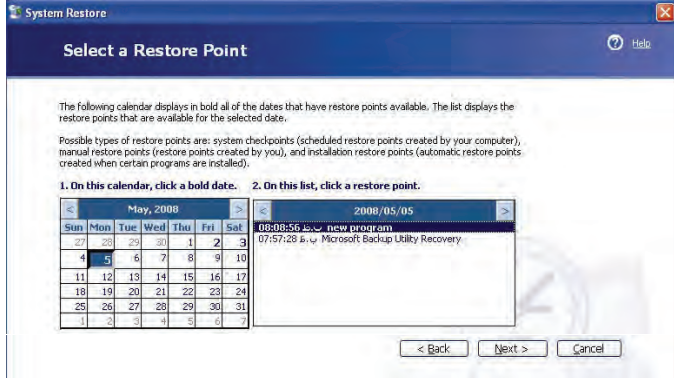

شكل 26 -2 انتخاب نقطه بازيابي

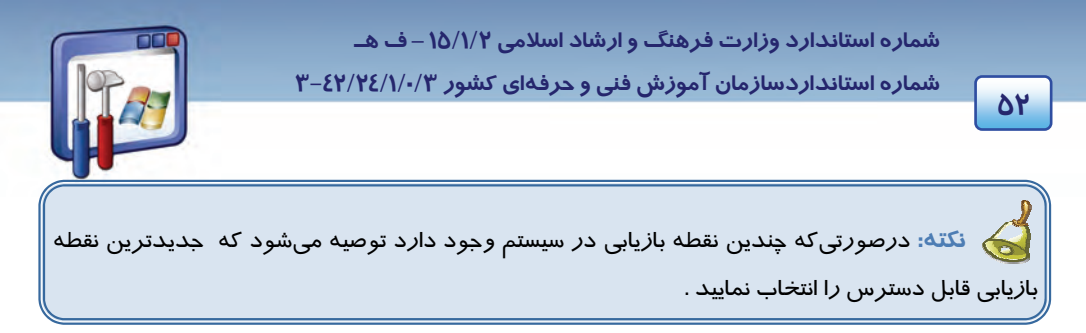

4- همهي فايلها را ذخيره كنيد و نرمافزارهاي باز را ببنديد .

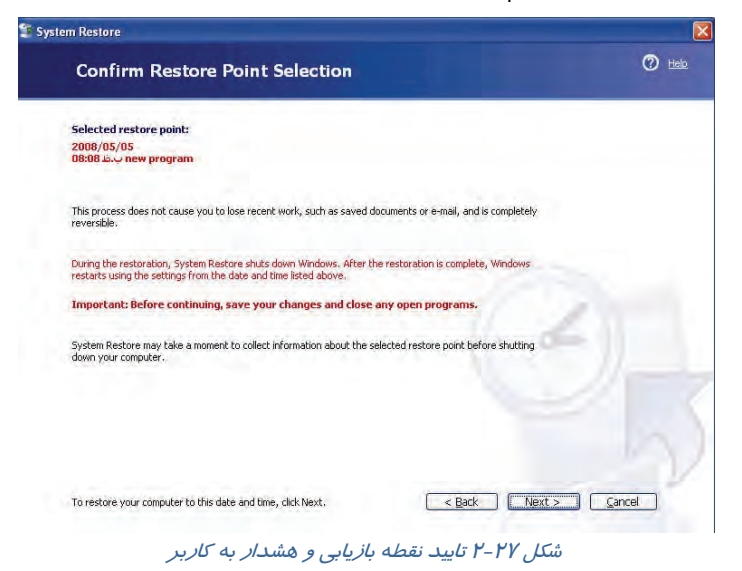

-5 با فشردن دكمهي Next فرآيند باز يابي انجام ميگيرد و با راهاندازي سيستم، عملكرد ويندوز بهبود مييابد.

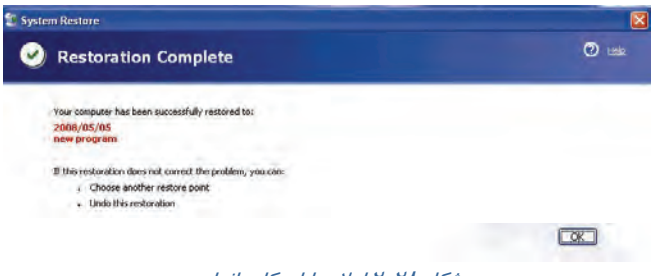

شكل 28 -2 اعلام پايان كار بازيابي

- 6- روي دكمهي OK كادر محاوره پاياني كليك كنيد.
	- **ويندوز راهاندازي نميشود:** 
		- مراحل زير را دنبال كنيد :

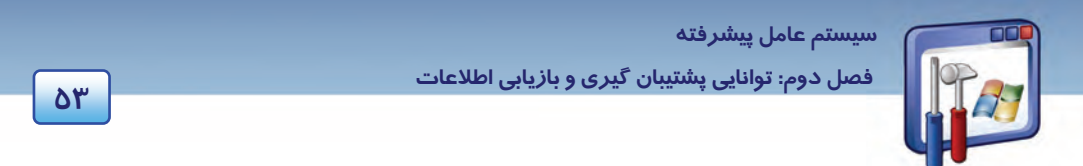

- 1- كامپيوتر را روشن نموده و كليد 8F را چند بار فشار دهيد . در صفحه ليستي ظاهر ميشود كه شامل حالتهاي مختلف راهاندازي سيستم است.
	- 2- گزينه Mode Safe را از ليست ظاهر شده انتخاب كنيد (شكل 29 .)-2

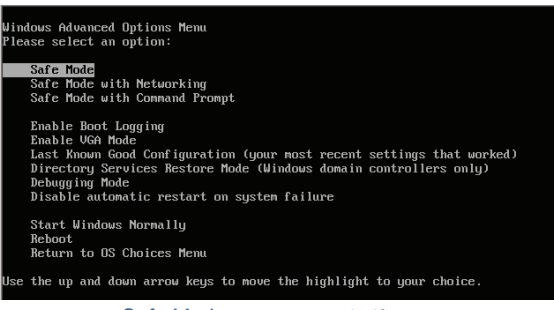

شكل 29 -2 انتخاب حالت *Mode Safe*

3- سپس پنجرهاي ظاهر ميشود و از شما س ميؤال كند آيا ميخواهيد سيستم بهصورت mode Safe راهاندازي شود دكمه No را انتخاب كنيد تا وارد مرحلهي Restore System شويد (شكل -30 .)2

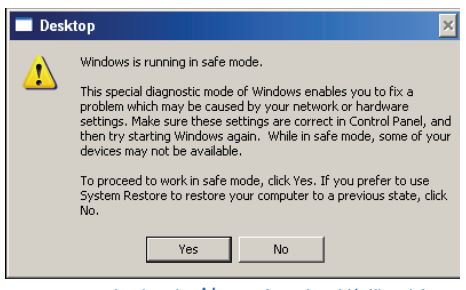

شكل 30 -2 انتخاب دكمه *No* براي باز يابي سيستم

- 4- روي پيوند Restore System كليك كنيد .
- 5- گزينه time earlier an to computer my Restore را انتخاب و روي دكمهي Next كليك كنيد(شكل-25

۲) .

6- نقطه بازيابي مورد نظر را انتخاب كرده و بقيهي مراحل را تا پايان عمل بازيابي ادامه دهيد.

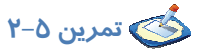

در سيستم خود آخرين نقطه بازيابي را انتخاب كنيد .

 **شماره استانداردسازمان آموزش فني و حرفهاي كشور 3/0/1/ -42/24 3**

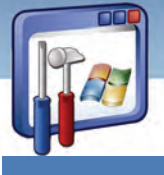

<u>እኔ</u>

### **-5 2 فشردهسازي فايلها و پوشهها**

اگر تصميم گرفتهايد يك فايل حجيم را از طريق اينترنت ارسال كنيد بهتر است از يك برنامه فشردهسازي كمك بگيريد تا حجم فايل كاهش يابد و زمان ارسال كوتاهتر شود. همچنين اگر فضاي ديسك كامپيوتر محدود است بهتر است بعضي از فايلها و پوشههايي كه در حال حاضر به آنها نيازي نداريد را فشرده كنيد تا فضاي كمتري روي ديسك اشغال كنند. XP Windows شامل يك برنامه فشردهسازي به نام Folders) zipped (Compressed ميباشد كه وقتي يك فايل يا پوشه را فشرده ميكنيد ميتوانيد آن را با Extract كردن از حالت فشرده خارج و سپس استفاده كنيد.

# **آيا ميدانيد كه . . .**

#### **پوشهي فشرده چيست ؟**

اگر يك پوشه را فشرده كنيد در اغلب موارد فايلهاي درون آن فضاي كمتري را در سطح ديسك اشغال ميكنند. مقدار فضاي اشغالشده روي ديسك، با توجه به نوع فايل متفاوت است . به عنوان مثال، يك سند Word كه kb200 است، ممكن است در يك پوشه فشرده kb30 شود.

### ا**نواع پوشههاي فشرده**

ويندوز XP، دو نوع پوشه فشرده دارد : پوشههاي فشرده NTFS و پوشههاي فشرده Zip .

#### **1-5-2 پوشههاي فشرده NTFS**

اين حالت فقط در پارتيشن NTFS كار ميكند <sup>و</sup> عمليات آن از ديد كاربر پنهان است.

#### **روش فشردهسازي پوشهها در سيستم NTFS :**

- 1- روي يك پوشه دلخواه كليك راست كنيد. (دقت كنيد كه پوشه بايد در درايوي قرار داشته باشد كه نوع سيستم فايل آن درايو NTFS باشد. )
	- 2- گزينه Properties را انتخاب كنيد .
	- 3- روي دكمه Advanced كليك كنيد.

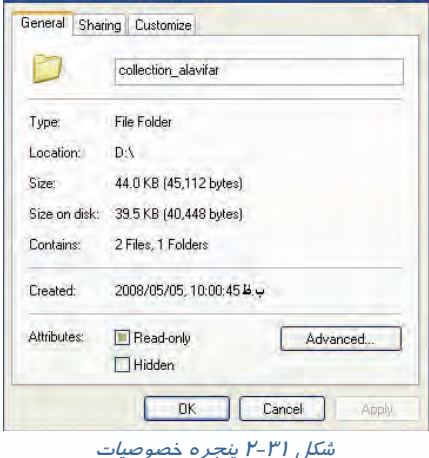

collection\_alavifar Properties

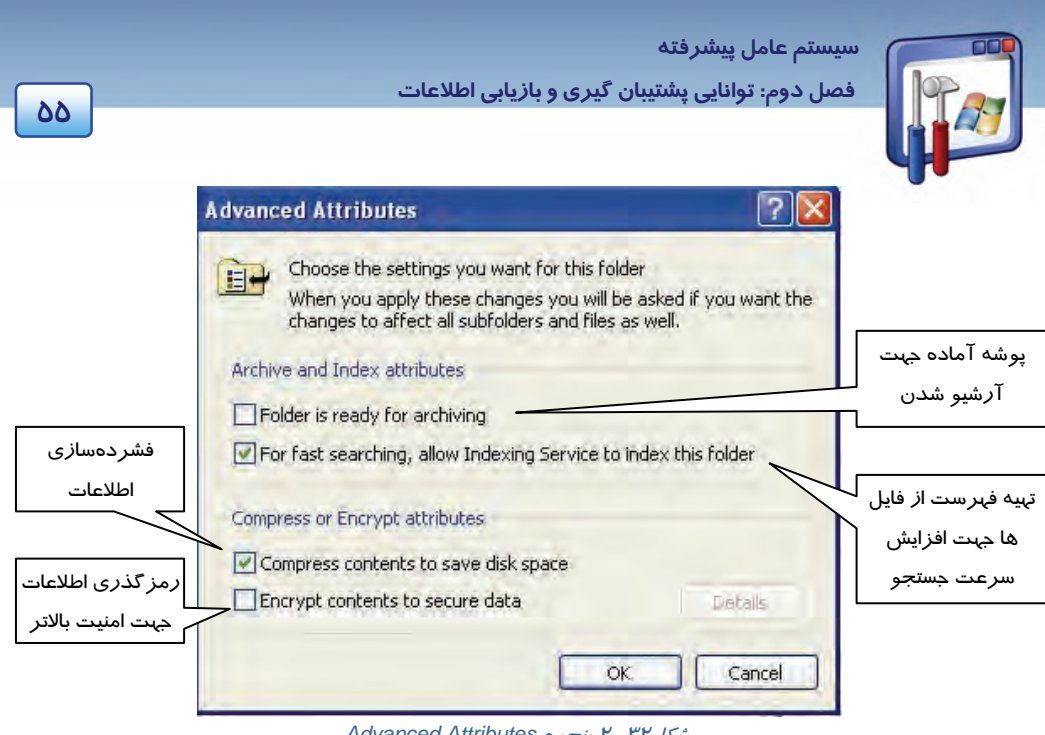

- شكل32 2 پنجره *Attributes Advanced*
- 4- گزينه Space Disk Save to Contents Compress را انتخاب و روي دكمه OK را كليك كنيد (شكل -32  $\mathcal{X}$

### **2-5 - 2 پوشههاي فشردهشده در قالب Zip**

پوشههاي فشرده شده Zip در موارد زير كاربرد دارند:

- 1- براي بايگاني و ذخيره اطلاعاتي كه فعلاً مورد استفاده نيست ، بهترين گزينه هستند .
- 2- براي به اشتراكگذاشتن اطلاعات با افراد ديگر مناسب هستند، زيرا نسبت به پوشههاي معمولي كوچكتر ميباشد و فضاي كمتري را اشغال ميكند .

#### **براي ايجاد يك پوشه فشردهي Zip به روش زير عمل كنيد:**

1- فايلهايي را كه نياز به فشردهسازي دارند ، انتخاب كنيد .

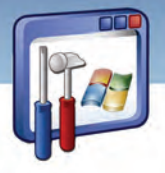

 **شماره استانداردسازمان آموزش فني و حرفهاي كشور 3/0/1/ -42/24 3**

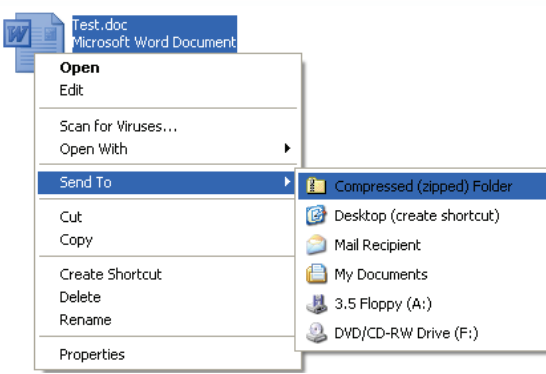

شكل 33 -2 ارسال فايل به پوشه *Zip*

2- روي يكي از آنها راست كليك كنيد و از منوي ميانبر، گزينه Compressed / to Send را انتخاب كنيد. همانطور كه مشاهده ميكنيد فايلهاي كه انتخاب شدند بدون تغيير باقي ميمانند و يك كپي از آنها درون پوشه فشرده ايجاد ميشود .

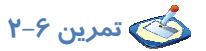

به شكلهاي زير توجه كنيد و هدف عمليات انجام شده را شرح دهيد.

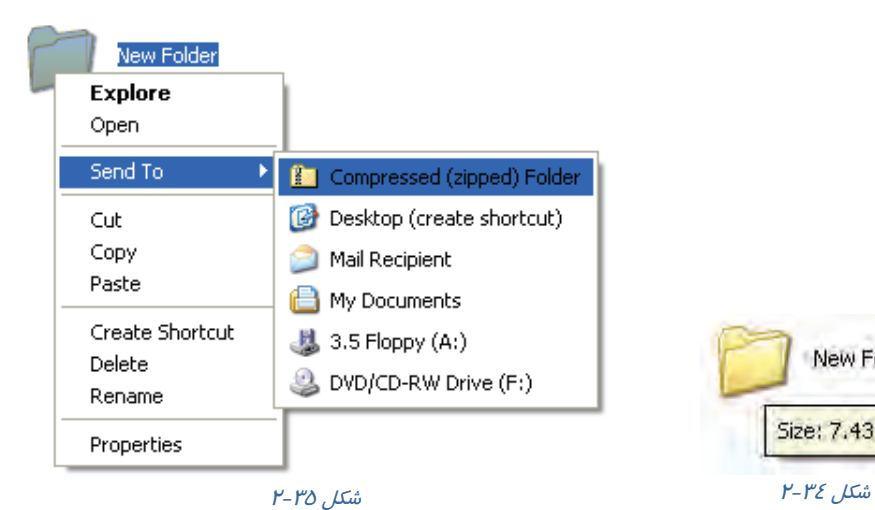

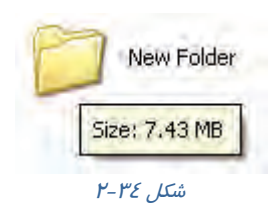

**56**

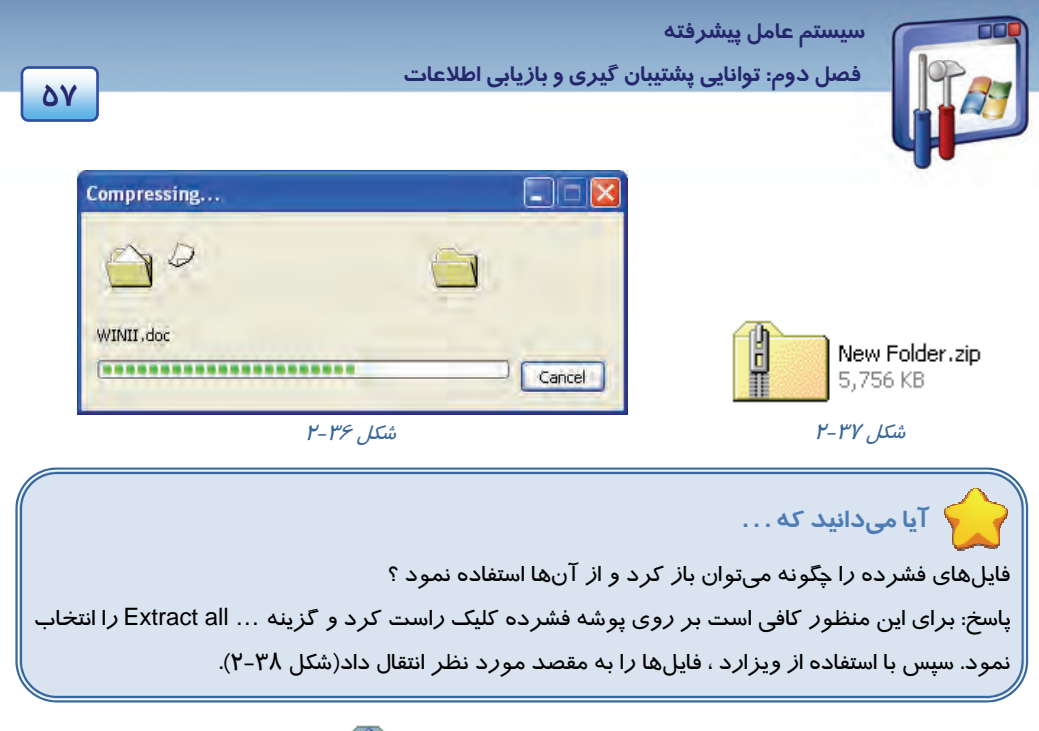

| New Folder, zip<br>Open<br>Search<br>Explore |
|----------------------------------------------|
| Extract All                                  |
| Send To                                      |
| Cut<br>Copy                                  |
| Create Shortcut<br>Delete<br>Rename          |
| Properties                                   |

شكل 38 -2 پنجره محتويات پوشه *Zip*

### **-6 2 آشنايي با Image**

امروزه بسياري از شركتها و افراد براي حفاظت از اطلاعات موجود بر روي كامپيوترها اقدام به گرفتن تصوير يا اصطلاحاً Image ميكنند و بدين طريق اطلاعات مهم و كاربردي خود را از خطر پاكشدن و از بين رفتن ، مصون و بيمه ميكنند .

I

 **شماره استانداردسازمان آموزش فني و حرفهاي كشور 3/0/1/ -42/24 3**

**58**

شما ميتوانيد بلافاصله بعد از نصب سيستمعامل و تمام درايورهاي سختافزاري و برنامههاي كاربردي ،Image بگيريد تا در هنگام خرابي از آن استفاده كنيد و سيستمعامل را بههمان حالت اوليه بازگردانيد و ديگر وقت زيادي صرف نصب سيستمعامل جديد و ... نكنيد.

### **Norton Ghostنرمافزار 1-6-2**

يكي از قويترين نرمافزارها براي انجام عملياتي نظير Recovery Image ,Recovery نرمافزار Norton Ghost است . نرمافزار Ghost Norton نسخههاي مختلفي براي تهيه Image وBackup دارد.

با تهيهي (image disk(backup system Full ميتوان از كل ديسك و پارتيشن نسخهپشتيبان تهيه كرد تا در مواقع لزوم بتوان اشكالات سيستم را برطرف كرد. و با تهيهي backup folder and file ميتوان از يك فايل يا فولدر خاصي نسخهي پشتيبان تهيه كرد . در اين قسمت با بخشهاي مختلف از اين نرمافزار آشنا خواهيد شد.

### **2-6-2 مراحل نصب 14.0Ghost Norton**

براي نصب، CD نرمافزار را در داخل درايو قرار دهيد ومراحل زير را بهترتيب انجام دهيد: 1. بر روي فايل Setup كه آيكن آن بهشكل زير ميباشد كليك كنيد.

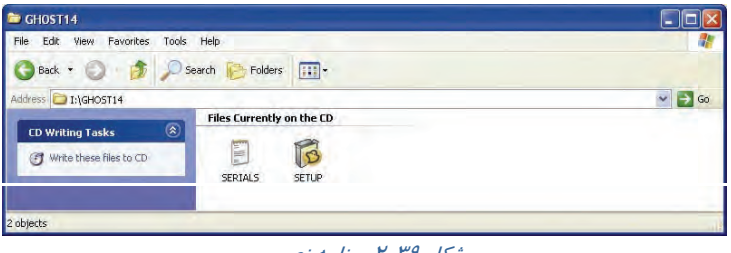

- شكل 39 -2 برنامه نصب
- 2. بر روي دكمه Install كليك نماييد تابرنامهي نصب شروع به نصب فايلها نمايد . منتظر بمانيد تا نصب فايلها تمام شود.

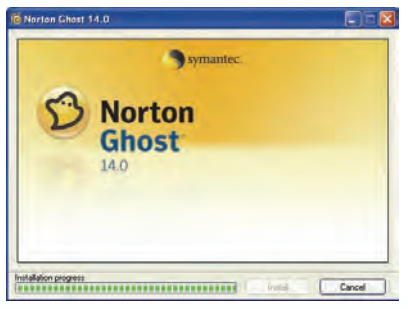

شكل 49 -2

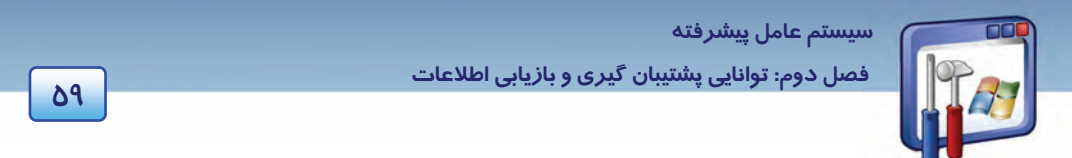

را I accept the terms in the license agreement گزينه License Agreement پنجره در 3.

انتخاب نموده ، سپس بر روي دكمه Now Install كليك كنيد.

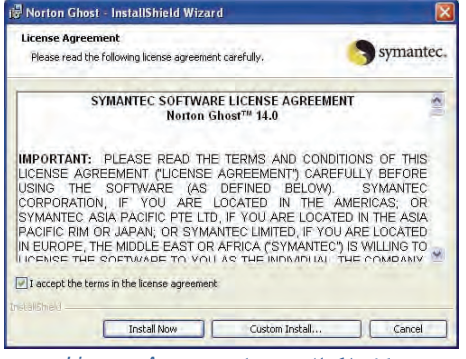

شكل 41 -2 پنجره *Agreement License*

4. پنجره Ghost Norton Installing برنامه نصب را انجام ميدهد . منتظر بمانيد تا نصب تمام شود.

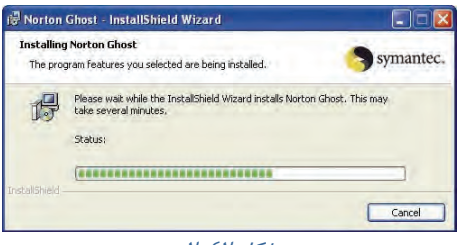

 $P$ شكل  $\mathcal{F}$ 

5. با ظاهر شدن پنجره completed wizard Shield Install نصب برنامه تمام ميشود. پس از اين مرحله، برنامه سيستم را راهاندازي مينمايد.

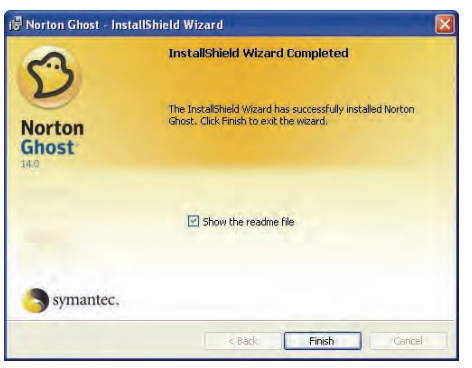

*Install shield wizard completed* پنجره -2 43 شكل

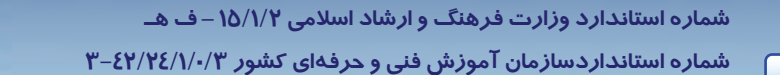

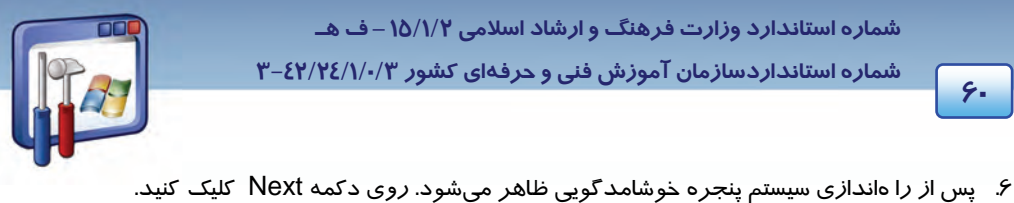

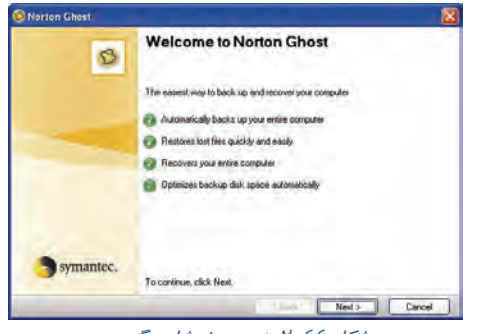

شكل 44 -2 پنجره خوشامدگويي

7. پنجرهي فعالسازي نرمافزار ظاهر ميشود بايد كد فعالسازي را از CD و يا از برچسب روي جلد در محلي كه با Key Product مشخص شده است، وارد نماييد.

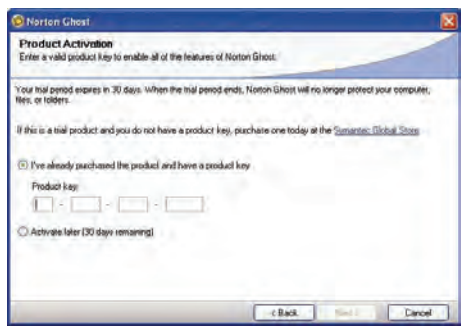

شكل 45 -2 پنجره فعالسازي نرمافزار

### **3-6 - 2 كار با نرمافزار Ghost Norton**

پس از فعالسازي نرمافزار از مسير Programs All …> Start ، وارد محيط نرمافزارGhost Norton ميشويد. در سمت چپ منوهايي وجود دارند. در منوي Status وضعيت درايوها، فايلها و پوشههايي كه قبلاً براي آنها فايل يا نقطه بازيابي تعيين كردهايد نشان داده ميشود (شكل 46 .)-2

**60**

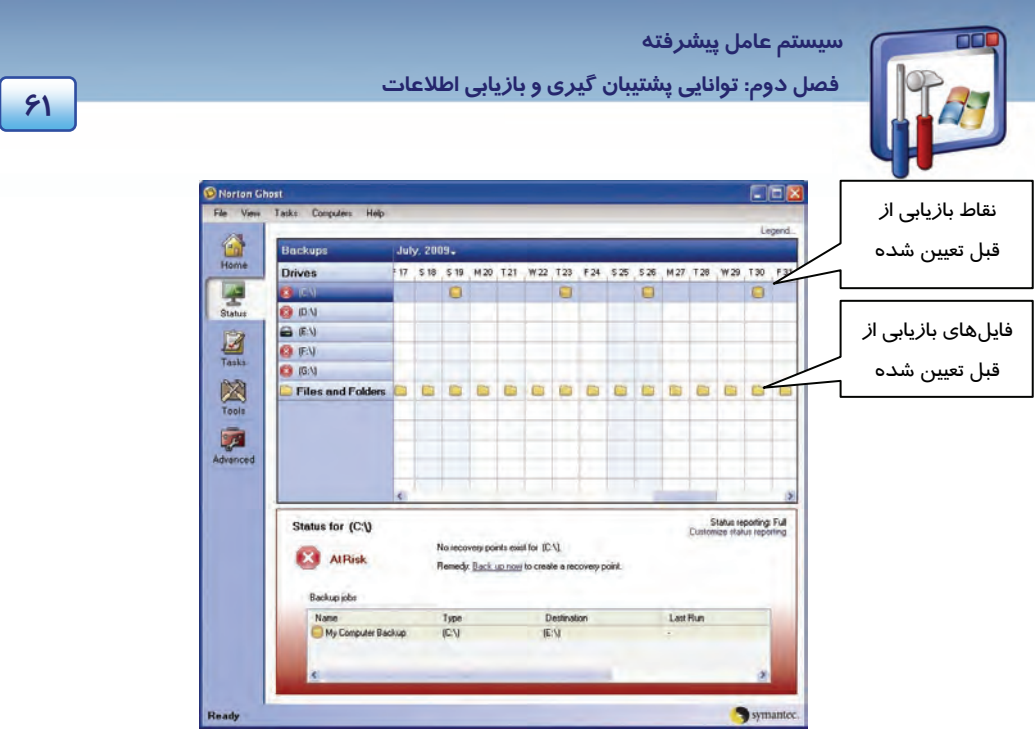

#### شكل 46 -2 منو *Statuse*

در منو Tasks دوگروه گزينه up Back و Recovery وجود دارد.

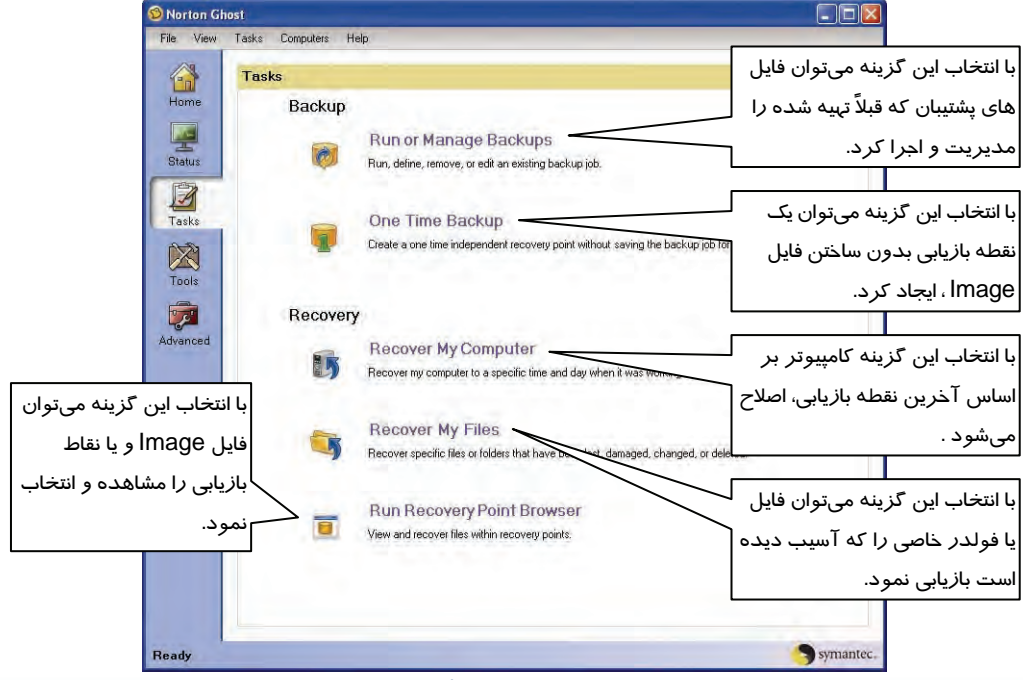

#### شكل 47 -2 منو*taskes*

 **شماره استانداردسازمان آموزش فني و حرفهاي كشور 3/0/1/ -42/24 3**

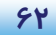

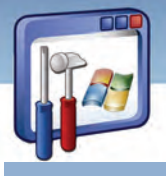

### **4-6-2 تهيه فايلپشتيبان( Image (از يك درايو يا پارتيشن**

1. بر روي Backup time One كليك كنيد. شكل -48 2 ظاهر ميشود بر روي دكمهي Next كليك

نماييد.

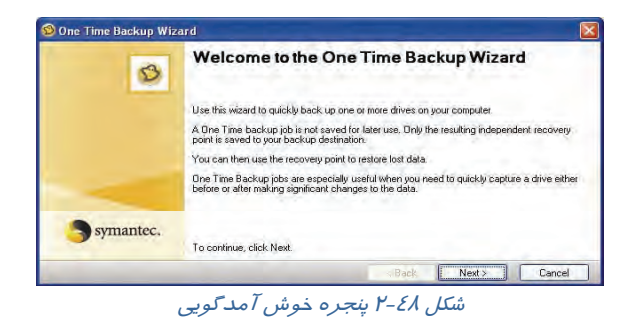

2. در پنجره انتخاب درايو، ميتوانيد درايو مورد نظر را انتخاب كنيد سپس روي دكمهي Next كليك نماييد.

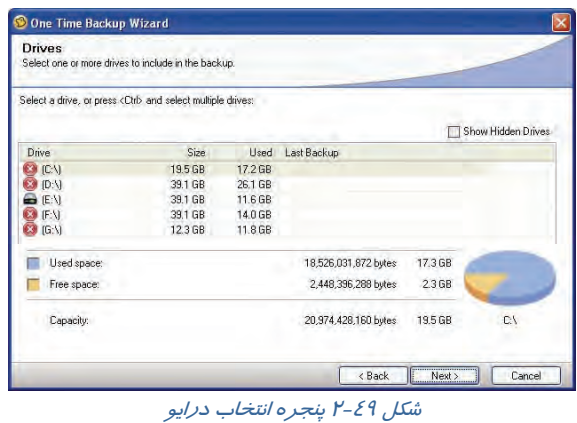

- 3. مسير و محل ذخيره فايلپشتيبان را انتخاب كنيد سپس بر روي دكمهي Next كليك كنيد.
- 4. نوع فشردهسازي را از كادر Compression انتخاب كنيد معمولاً نوع استاندارد انتخاب ميشود. سپس بر روي Next كليك كنيد و منتظر بمانيد تا فايل ايجاد شود.

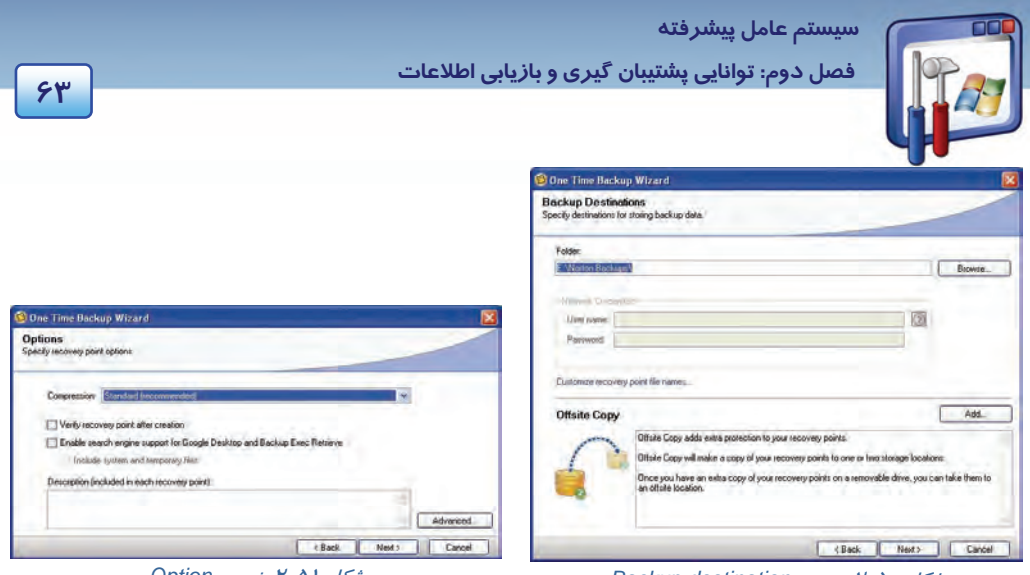

شكل 51 -2 پنجره *Option*

شكل <sup>50</sup> -2 پنجره *destination Backup*

5. با ظاهر شدن پنجرهي Backup Time One the Completing كار تهيه فايل پايان مييابد. روي دكمه Finish كليك نماييد (شكل 52 )-2 . در مواقع ضروري جهت رفع اشكالات درايو مورد نظر ميتوانيد از اين فايل استفاده كنيد.

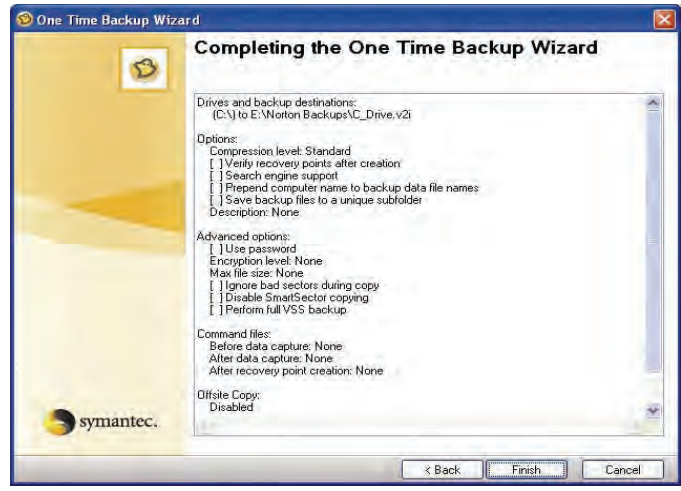

شكل 52 -2 پنجرهي كاملشدن تهيه فايل

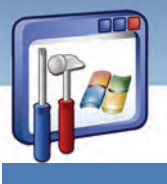

 **شماره استانداردسازمان آموزش فني و حرفهاي كشور 3/0/1/ -42/24 3**

**64**

## **7-2 زبان تخصصي**

#### **Normal Backup**

A normal backup copies all selected files and marks each file as having been backup (in other words, the archive attribute is cleared). With normal backups, you need only the most recent copy of the backup file or tape to restore all of the files .you usually perform a normal backup the first time you create a backup set .

با توجه به متن به پرسشهاي زير پاسخ دهيد.

- 1. With normal backup, what do you need?
- a*) The most recent copy of the backup file or tape. b) The oldest copy of the backup file or tape.*
- *c) All copy of backup file or tape. d) None*
- 2. Normal backup…
- 
- *c) Causes the archive box be unchecked.* d*) All above*
- 3. When does user do a normal backup?
- 
- c*) at the first time the user creates a backup set. d) Whenever the user create a backup set.*
- 
- *a) Copies all selected files. b) Marks each file as having been backup.*
	-
- *a) Whenever the user needs to copy file or tape. b) Whenever the user needs to restore file or tape.*

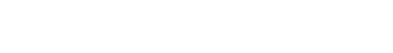

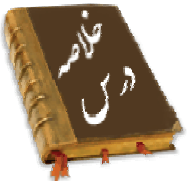

- با تهيه نسخهپشتيبان از دادهها، ميتوان در صورت خرابي كامپيوتر و پاكشدن احتمالي اطلاعات،نسخه پشتيبان را بازيابي كرده و خرابيها را جبران كرد.
	- پشتيبانگيري روي هر نوع رسانهي قابل انتقال امكانپذير است .
	- ميتوان با استفاده از پشتيبانگيري خودكار، بهطور مرتب از اطلاعات كامپيوتر پشتيبان تهيه كرد .
		- Restore System، وضعيت سيستم را به حالت قبل از بروز مشكل برميگرداند.
- از پوشه هايفشرده شده ، برايصرفهجويي در فضايديسك و انتقال سريعتر فايلها در شبكه استفاده ميشود.
- با كمك Image از كليهي اطلاعات كامپيوتر پشتيبان تهيه ميشود و در صورت بروز مشكل نسخهاي كه Image شده است بازگردانده ميشود.

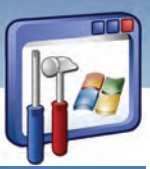

 **سيستم عامل پيشرفته** 

**65 فصل دوم: توانايي پشتيبان گيري <sup>و</sup> بازيابي اطلاعات**

# **واژهنامه**

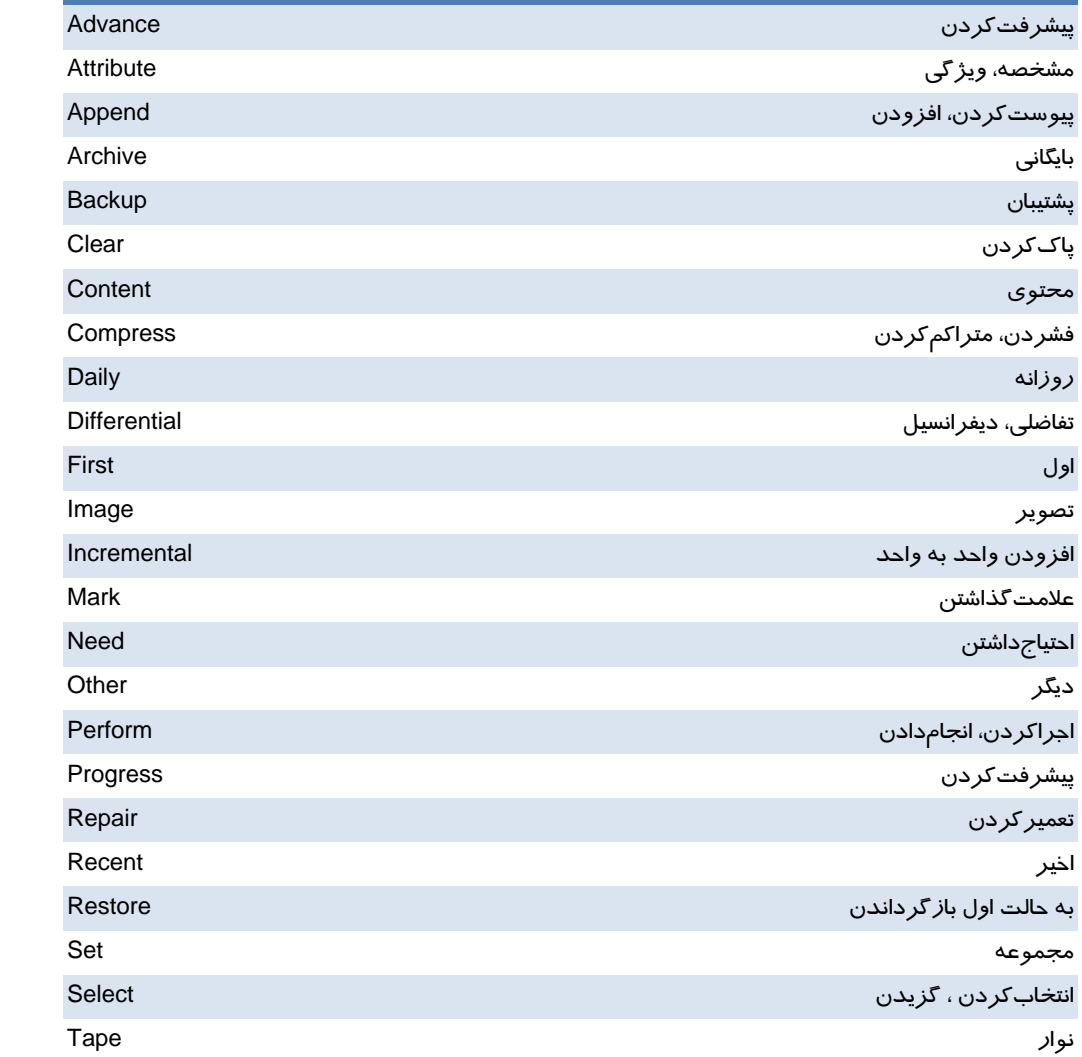

 **شماره استانداردسازمان آموزش فني و حرفهاي كشور 3/0/1/ -42/24 3**

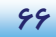

### **آزمون تئوري**

### **درستي يا نادرستي گزينههاي زير را تعيين كنيد.**

- 1- نسخهپشتيبان را در ديسك نوري ميتوان ذخيره كرد.
- 2- ديسكهاي فلاپي براي تهيه نسخهپشتيبان بهكار نميروند.
- 3- Restore System به 200 مگا بايت فضاي آزاد نياز دارد.
- 4- Restore System روي فايلهاي Mail-E و صفحات وب تاثير ندارد.

### **در جاي خالي عبارت مناسب بنويسيد.**

5- عملكرد Restore System ، بر اساس ايجاد ............................ است.

6- پوشههايي كه محتويات آنها به گونهاي نگهداري ميشوند كه در فضاي ديسك، صرفهجويي شود ، پوشه

هاي .......................... ناميده ميشوند .

-7 پوشههاي فشرده NTFS ، فقط در پارتيشن ............................ كار مي نك ند.

8- براي به اشتراكگذاشتن اطلاعات با افراد ديگر، پوشههاي ............................ مناسب هستند.

### **معادل عبارتهاي سمت راست را از ستون سمت چپ انتخاب كنيد و مقابل آن بنويسيد.**

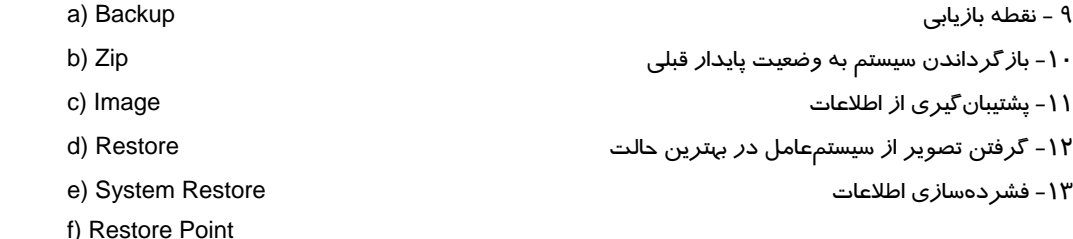

#### **گزينهي صحيح را انتخاب كنيد.**

14 - فايل پشتيبان با پسوند ......................... ذخيره مي شود. الف) BKP. ب) EXE. ج) FAT. د) XLS. 15 - در كداميك از انواع نسخهي پشتيبان، از فايلهايي كه از آنها پشتيبان تهيه نشده است، پشتيبانگيري به عمل ميآيد؟ الف) Normal ب) Daily ج) Incremental د) Differential 16 - مسير اجراي برنامه Backup كدام است؟

StartAll ProgramAccessoriesSystem Tools Backup (الف

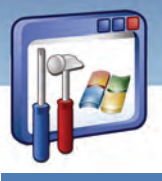

سيستم عامل ييشرفته فصل دوم: توانایی پشتیبان گیری و بازیابی اطلاعات  $Y$ Letart > All Program > System Tools > Backup (→ Start→All Program→Backup ( Lart→All Program→Accessories→Accessibility→Backup (2 ۱۷- با استفاده از برنامهی Backup از کدامیک از گزینههای زیر میتوان نسخهیشتیبان تهیه کرد؟ الف) ازسندها و تنظیمات خود ب) از سندها و تنظیمات هر حساب کاربری تعریف شده در سیستم ج) از همه اطلاعات موجود در سیستم د) همه موارد ۱۸- پسوند فایلهایی که با استفاده از برنامه Backup ایجاد می شود کدام است؟ د) bkf ب) Mfd Reg $(z$ الف) Mbf ۱۹- در صورت بروز مشکل با کدام ابزار میتوان، سیستمعامل را به وضعیت ایستای قبل باز گرداند؟ د) System Information Folder Option  $(z)$ الف) System Restore ب) Task Maneger ۲۰- برنامه System Restore براساس کدام عملکرد میتواند سیستم *ر*ا به حالت قبل ا*ز* بروز مشکل باز گر داند؟ ب) از طریق نقاط بازیافت الف) از طريق اطلاعات رجيستري د) از طريق Task Maneger ج) از طريق System Information

به پرسشهای زیر پاسخ تشریحی دهید.

۲۱- در کدام یک از انواع نسخهپشتیبان، از فایلهایی که دچار تغییرات شده باشند، نسخهپشتیبان گرفته میشود؟ ۲۲- هدف از گرفتن Image چیست؟ ۲۳– نقطهی بازیافت چیست؟

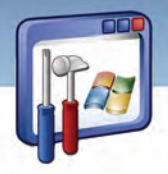

شماره استاندارد وزارت فرهنگ و ارشاد اسلامی ۱۵/۱/۲ –ف هـ

شماره استانداردسازمان آموزش فنی و حرفهای کشور ۳-٤٢/٢٤/١/٠/٣-۳

 $\sqrt{2}$ 

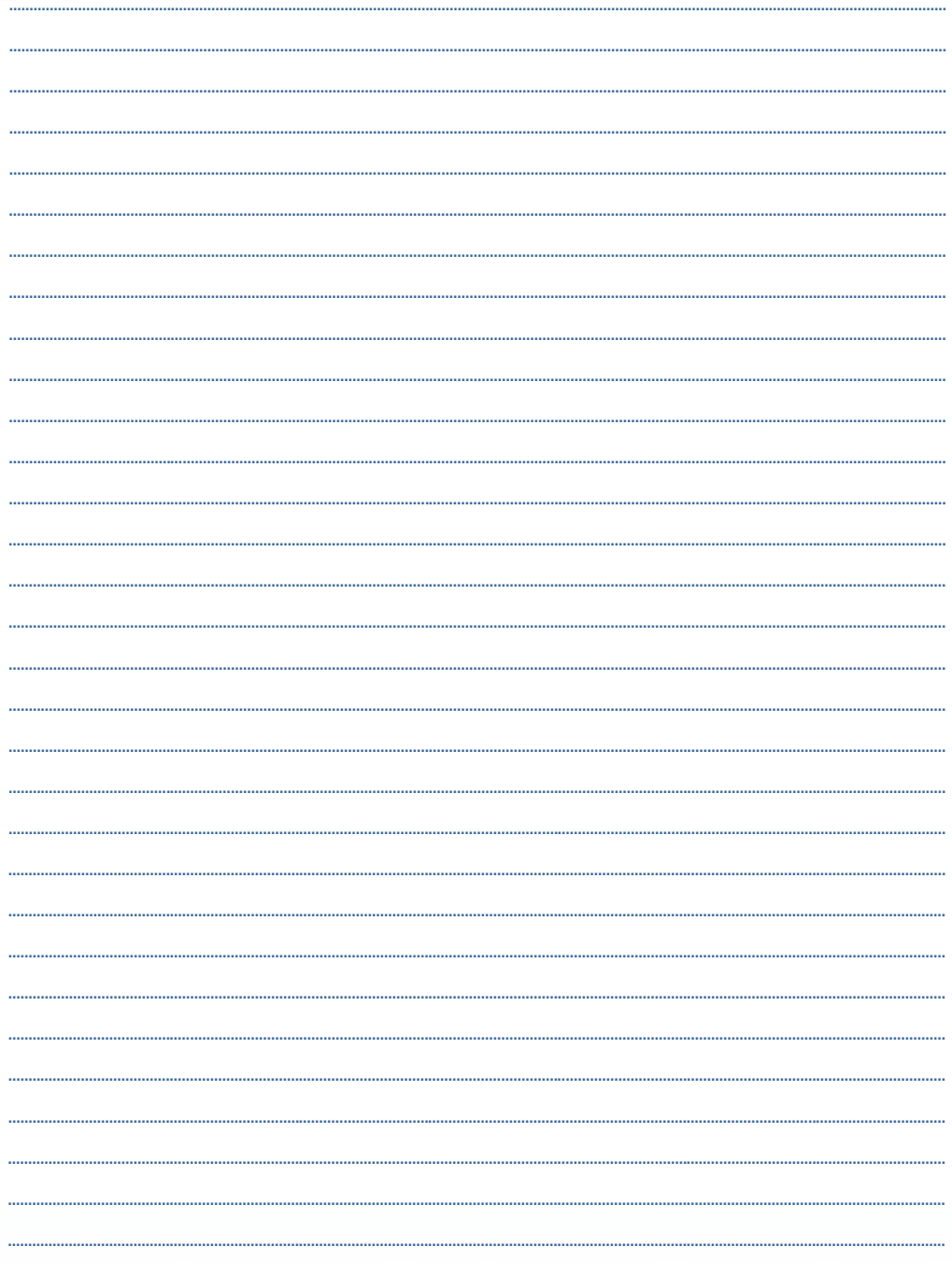

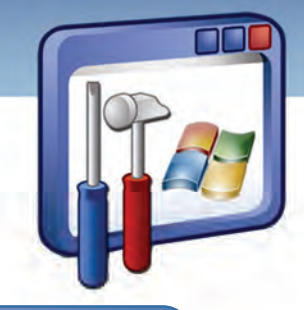

## فصل سوم

هدف كلي فصل:

# توانايي پيكربندي **XP Windows**

### اهداف رفتاري (جزئي)

پس از مطالعهي اين فصل، از فراگير انتظار ميرود كه :

- با فرآيند راهاندازي سيستم آشنا شود.
- با اجزاي پوشهي 32System آشنا شود.
- با فايل رجيستري ويندوز و ساختار آن آشنا شود.
- برنامههاي غيرقابل اجرا در ويندوزXP را در مد سازگاري ( Compatibility ( اجرا نمايد.

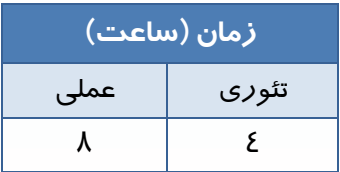

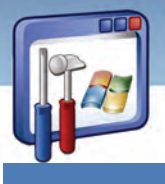

 **شماره استانداردسازمان آموزش فني و حرفهاي كشور 3/0/1/ -42/24 3**

#### **Y**.

### **مقدمه**

شما در اين فصل دربارهي فايلهايي كه در جريان فرايند راهاندازي سيستم به كار ميروند، مطالبي را خواهيد آموخت. همچنين با رجيستري كه كليه تنظيمات سختافزاري و نرمافزاري را بهصورت متمركز در يـك بانـك اطلاعاتي دربردارد آشنا ميشويد. بعضي از برنامهها در محيط ويندوز XP اجرا نميشوند شما به راحتي مـي- توانيد آنها را در مد سازگاري اجرا كنيد.

### **1-3 مراحل راهاندازي سيستم**

قبل از بررسي مراحل راهاندازي سيستم به مفاهيم و عبارات زير توجه نماييد:

: اولين سكتور ديسك سخت است كه حاوي اطلاعات پارتيشنبندي ديسك است و فرايند راهاندازي <sup>1</sup> **MBR** كامپيوتر از روي آن آغاز ميشود.

: نرمافزار خاصي است كه بهعنوان Interface ) ميانجي) بين عناصر اصلي سختافزارهايي كه بر روي <sup>2</sup> **Bios** سيستم و سيستمعامل نصب شده است، ايفاي وظيفه مينمايد. اين نرمافزار اغلب بهصورت يك تراشه بر روي برد اصلي نصب ميگردد. در برخي حالتها يك نوع خاص از حافظهي Rom خواهد بود.

- **فايل Ntldr** : يكي از فايلهاي راهانداز است كه در فهرست ريشهي پارتيشن فعال قرار دارد.
	- **Boot** : اين واژه به منزلهي بارگذاري سيستمعامل در حافظه ميباشد.

در هنگام راهاندازي (Startup (، كامپيوتري كه ويندوز XP در آن نصب شده است، پارتيشن راهانداز (Boot( ديسك سخت را جستجو ميكند. اين عمل در چهار مرحله زير رخ ميدهد:

- ا- نرمافزار موجود در Bios، به نام post "، اطلاعاتي مانند ميزان حافظهي موجود و نوع ديسک سخت *ر*ا بر روي صفحه نمايش نشان ميدهد و اجزاي سختافزاري را بررسي ميكند تا از سالمبودن آنها مطمئن شود.
- 2- برنامهي Bios، به جستجوي مكان راهانداز (Boot ( ميپردازد . بعد از يافتن آن، MBR را بارگذاري و اجرا مي كند.
- 3- MBR در جدول پارتيشن محل پارتيشن فعال (Active (را جستجو ميكند و پس از يافتن آن، Sector Boot موجود در پارتيشن فعال را در حافظه بارگذاري كرده و سپس آن را اجرا ميكند.
	- -4 sector Boot ، محلي است كه فايل راهاندازي سيستمعامل ( file Ntldr ( نگهداري ميشود.
		- Master Boot Record -

basic input output system -

Power- on self test ( $post$ ) -

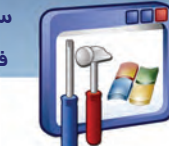

 **سيستم عامل پيشرفته** 

**71 فصل سوم: توانايي پيكربندي XP Windows**

### **-2 3 مرحلهي Boot ويندوز**

بعد از بارگذاري Ntldr در حافظه، در مرحلهي Boot، اطلاعاتي راجع به سختافزار و درايوها براي عمليات بارگذاري XP Windows جمعآوري ميشود. مرحله Boot داراي 4 مرحله ميباشد:

- 1- مرحله بارگذاري اوليه
	- 2- انتخاب سيستمعامل
	- 3- شناسايي سختافزار
		- 4- انتخاب پيكربندي

### **1-2-3 مرحلهي بارگذاري اوليه**

پس از اين كه كنترل به Ntldr واگذار گرديد، اين فايل فرايند استقرار سيستمعامل ويندوز XP را آغاز مينمايد و فايل Boot.ini *ر*ا در حافظه با*ر گ*ذا*ر*ي مي *كن*د.

### **2-2-3 انتخاب سيستمعامل**

در مرحلهي Boot ، Ntldr فايل ini .Boot را ميخواند.

اگر بيش از يك سيستمعامل در فايل ini .Boot وجود داشته باشد، در يك صفحه ليستي از سيستمعاملهاي موجود نشان داده ميشود. اگر شما قبل از پايان زمان تعيينشده توسط Timeout، انتخاب خود را انجام ندهيد، Ntldr سيستمعامل پيش فرضي را كه در ini .Boot تعريف شده است، بارگذاري ميكند.

**نكته:** برنامه نصب XP Windows هميشه آخرين سيستمعامل نصبشده را به عنوان سيستمعامل پيشفرض در فايل ini .Boot قرار ميدهد.

#### **3-2-3 شناسائي سختافزار**

فايل com .Ntdetect كه در فهرست ريشهي پارتيشن فعال قرار دارد در حافظه، بارگذاري و اجرا ميگردد . اين فايل عمل شناسايي سختافزار را بر عهده دارد و فهرستي از سختافزارهاي نصب شدهي جديد را جمعآوري ميكند و در اختيار Ntldr قرار ميدهد تا در رجيستري ثبت شود.

#### **4-2-3 انتخاب پيكربندي**

بعد از آنكه Ntldr عمل بارگذاري XP Windows را آغاز كرد، اطلاعات سختافزاري را جمعآوري ميكند و فهرستي از الگوهاي سختافزاري را نشان ميدهد. اولين الگوي سختافزاري در حالت انتخاب است. شما ميتوانيد با فشاردادن كليدهاي جهتدار، الگوي ديگري را انتخاب كنيد.

 **شماره استانداردسازمان آموزش فني و حرفهاي كشور 3/0/1/ -42/24 3**

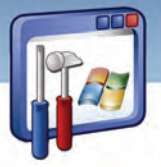

**72**

اگر يك الگوي سختافزاري وجود داشته باشد ديگر Ntldr هيچ منويي را نشان نميدهد و XP Windows با استفاده از پيكربندي الگوي سختافزاري پيشفررض، بار گذاري مي شود.

### **3-3 آشنايي با فايل ini.Boot**

وقتي Windows XP در كامپيوتر شما نصب ميشود، ويندوز فايل Boot. ini را در پارتيشن فعال (Active) ذخيره ميكند. Ntldr از اطلاعات موجود در فايل ini.Boot استفاده ميكند و صفحهاي را نمايش ميدهد تا شما سيستمعامل مورد نظر خود را جهت راهاندازي سيستم انتخاب نماييد .

فايل Boot.ini ، يك فايل متني است كه شامل گزينههايي در ارتباط با *ر*اهاندا*ز*ي كامپيوتر است. اين فايل، مدت زمان انتظار براي سيستمعامل، محل فيزيكي سيستمعامل پيشفرض جهت راهاندازي كامپيوتر، نام، تعداد و محل ذخيرهي سيستمعاملهاي موجود در كامپيوتر را نشان ميدهد.

متن زير نمونه يک فايل Boot. ini ميباشد:

timeout=30 Default=multi(0)disk(0)rdisk(0)partition(1)\windows [operating systems] multi(0)disk(0)rdisk(0)partition(1)\WINDOWS="Microsoft Windows XP Professional"/fastdetect

1- 30=timeout : مدت زمان انتظار براي انتخاب سيستمعامل بر حسب ثانيه ميباشد.

پيشفرض سيستمعامل ذخيرهي فيزيكي محل : Default=multi(0)disk(0)rdisk(0)partition(1)\windows 2- جهت راهاندازي كامپيوتر ميباشد.

 $-\mathbf{v}$ 

 [operating systems] multi(0)disk(0)rdisk(0)partition(1)\WINDOWS="Microsoft Windows XP Professional"/fastdetect نام و محل ذخيرهي سيستمعامل(يا سيستمعاملهاي) موجود در كامپيوتر را نشان ميدهد. در اين مثال فقط يك سيستمعامل ويندوز XP وجود دارد. متن زير نمونه يك فايل ini .Boot ديگر ميباشد. همانطور كه مشاهده ميكنيد ويندوزXP و 2000 در سيستم موجود است و ويندوز XP ، ويندوز پيشفرض ميباشد. [boot loader] timeout=30 default=multi(0)disk(0)rdisk(0)partition(1)\WINDOWS

[operating systems]

multi(0)disk(0)rdisk(0)partition(1)\WINDOWS="Microsoft Windows XP Professional"/fastdetect multi(0)disk(0)rdisk(0)partition(2)\WINt="Microsoft Windows 2000 Professional"/fastdetect

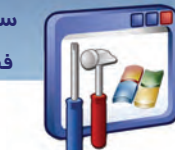

 **سيستم عامل پيشرفته 73 فصل سوم: توانايي پيكربندي XP Windows**

**نكته:** ويندوز XP به گونهاي طراحي شده است كه بتوان بيش از يك سيستمعامل را بر روي يك كامپيوتر نصب كرد. بر اساس قابليت ini.Boot، اگر در كامپيوتري بيش از يك سيستمعامل وجود داشته باشد، در هنگام راهاندازي كامپيوتر، نام سيستمعامل از كاربر پرسيده ميشود.

### **Boot. ini ويرايشفايل 1-3-3**

براي ويرايش فايل Boot.ini به ترتيب زير عمل كنيد: 1- بر روي آيكن Computer My راست كليك كنيد و گزينهي Properties را انتخاب نماييد(شكل ١-٣). 2- در پنجرهي Properties System بر روي زبانهي Advanced كليك كنيد و از قسمت Recovery and Startup، بر روي گزينه- ي Settings كليك نماييد (شكل .)2-3

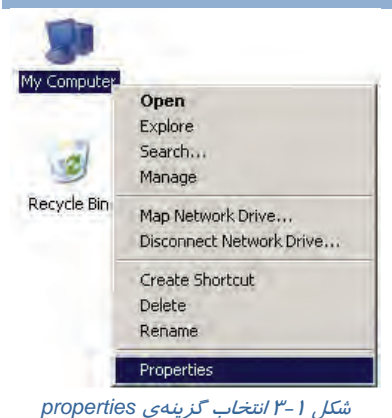

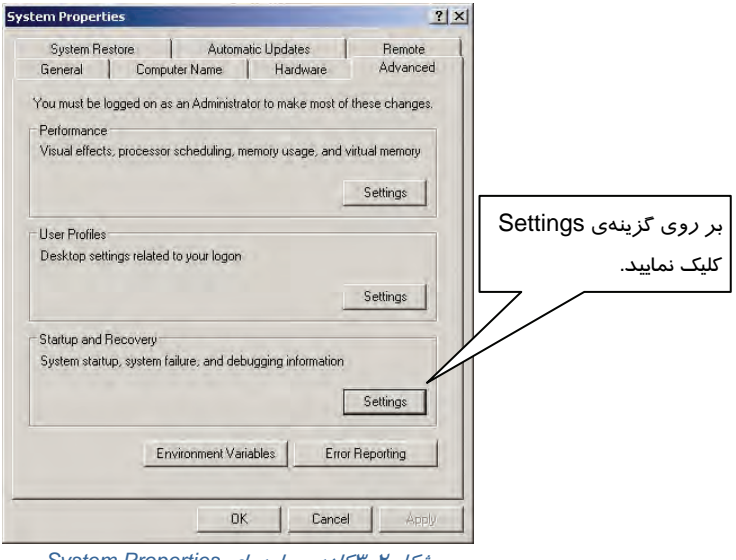

شكل 2-3 كادر محاورهاي *Properties System*

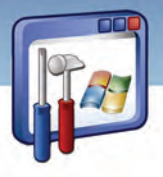

 **شماره استاندارد وزارت فرهنگ و ارشاد اسلامي 2/1/ 15 – ف هـ شماره استانداردسازمان آموزش فني و حرفهاي كشور 3/0/1/ -42/24 3**

**74**

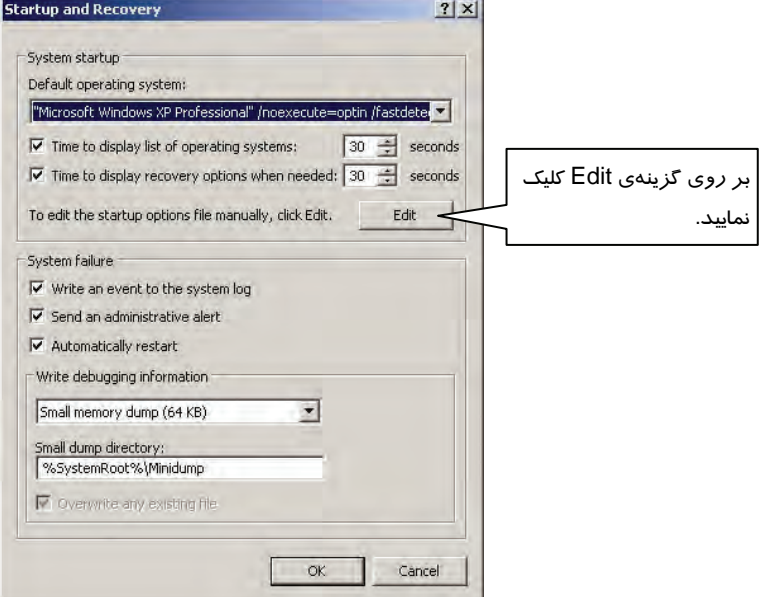

3- در پنجرهي Recovery and Startup بر روي گزينهي Edit كليك كنيد (شكل .)3-3

شكل 3-3 براي مشاهدهي فايل *ini.boot* بر روي گزينهي *Edit* كليك كنيد.

٤- فايل boot.ini را داخل برنامهي Notepad مشاهده مينماييد كه در صورت لزوم ميتوانيد محتواي آن را

تغيير دهيد(شكل ٤-٣).

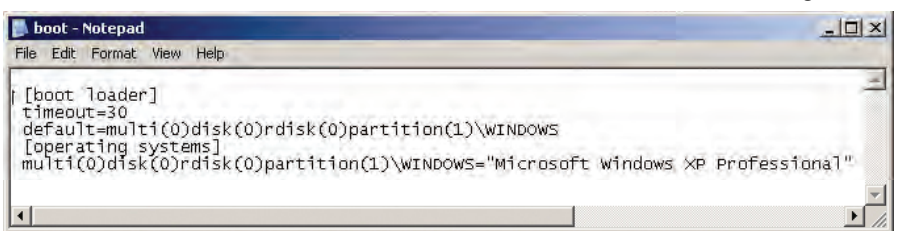

شكل 4-3 محتواي فايل *ini.boot*

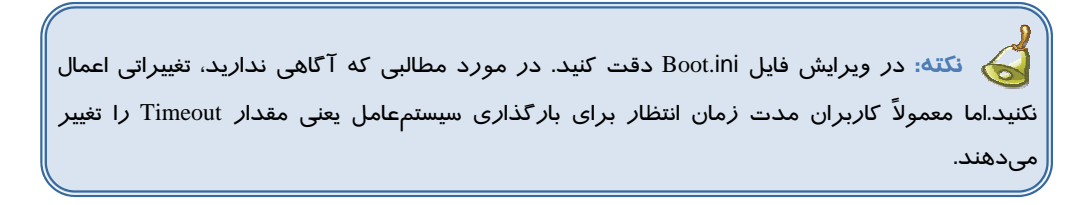

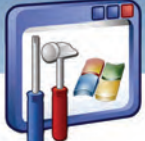

 **سيستم عامل پيشرفته** 

**75 فصل سوم: توانايي پيكربندي XP Windows**

### **4-3 اجزاي 32System**

پوشهي 32System در پوشهي windows قرار دارد و حاوي اطلاعات ارزنـدهي سيسـتمي وينـدوز مـي باشـد. ويروسهاي كامپيوتري معمولاً به اين پوشه حمله ميكنند تا به اطلاعات سيسـتمي وينـدوز آسـيب برسـانند و ويندوز را عملاً از كار بيندازند . معمولاً كاربران از فهرست 32System يك Backup تهيـه مـيكننـد كـه وقتـي 32system آسيب ديد، بهجاي آن، يك 32system سالم Restore كنند.

در ادامه به برخي از اطلاعات مهم واقع در 32System اشاره ميشود:

 **پوشهي Config** : فايلهاي رجيستري در گروهي از فايلهـاي موجـود در پوشـه ي Config قـرار دارنـد . رجيستري، يك بانكاطلاعاتي مهم از اطلاعات پيكربندي ويندوز ميباشد.

 **پوشهي Restore** : حاوي فايل Restore System است كه بر عملكرد فايلهـاي اصـلي سيسـتم و برنامـه نظارت مي كند(شكل ٥-٣).

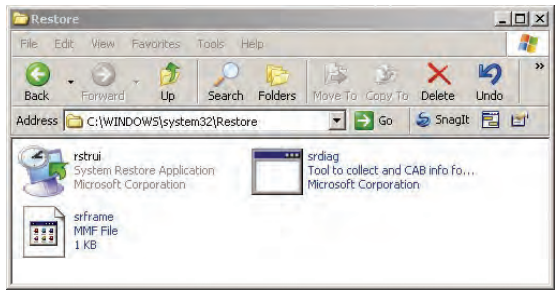

شكل -5 3 محتويات پوشه <sup>ي</sup> *Restore*

# **-5 3 مشاهده و ويرايش محتواي فايل با پسوند ini از طريق System** براي مشاهده <sup>و</sup> ويرايش فايلهاي با پسوند ini . از طريق Configuration System بهترتيب زير عمل كنيد: **Configuration**

1- از منوي start فرمان Run را اجرا كنيد.

2- دستور Msconfig را تايپ كرده و بر روي دكمهي OK كليك نماييد.

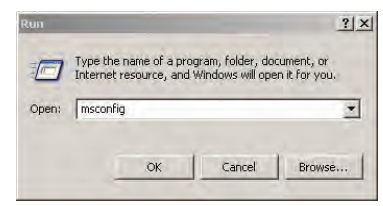

شكل -6 3 براي مشاهده <sup>و</sup> ويرايش فايلهاي با پسوند*ini* ، فرمان *msconfig* را تايپ كنيد

در اينصورت پنجرهي System Configuration Utility باز مي شود.

 **شماره استانداردسازمان آموزش فني و حرفهاي كشور 3/0/1/ -42/24 3**

**76**

I

3- در پنجرهي شكل 7-3 ، بر روي زبانهي ini.Boot كليك كنيد .

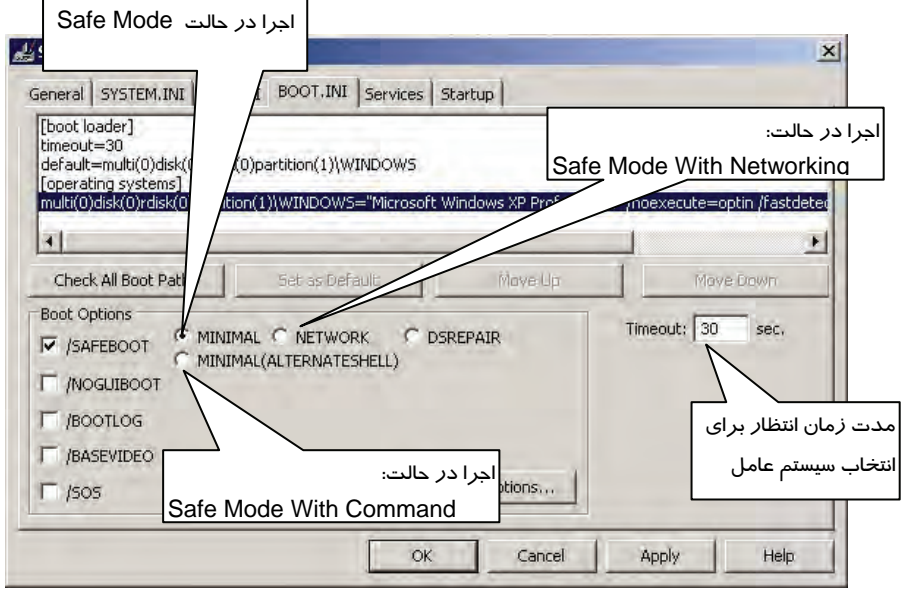

#### شكل -7 3 محتويات فايل *ini.boot*

**نكته:** در پنجرهي Utility Configuration System، دقت كنيد تا حدالامكان از تغييردادن گزينههايي كه در مورد آن آگاهي نداريد بپرهيزيد.

قسمت بالايي پنجره، محتويات فايل Boot.ini *ر*ا نمايش ميدهد.

گزينههايي كه در قسمت پايين پنجره ظاهر ميشوند،اين امكان را به شما ميدهد تا ويندوز را در حالتهاي مختلف راهاندازي و اجرا كنيد.در ادامه برخي از گزينههاي موجود در قسمت پايين پنجره توضيح دادهميشود: **دكمهي Paths Boot All Check** : اگر سيستمعاملهاي ديگري را نصب كنيد و يا پارتيشنهايي را كپي يا حذف نماييد، ممكن است هنوز دادههايي در Boot.ini باقي بماندكه به سيستمعاملهاي قبلي و يا پا*ر*تيشنهاي حذفشده اشاره كنند . پس شما بايد اين دادهها را حذف كنيد. با كليك بر روي اين دكمه، دادههاي ورودي در فايل ini.Boot كنترل ميشود و دادههاي غيرضروري، حذف ميگردد . **Safeboot/** : با انتخاب اين گزينه، ويندوز در يكي از حالتهاي راهاندازي زير Boot ميشود:

الف - **Minimal** : با انتخاب اين گزينه، ويندوز در حالت Mode Safe اجرا ميشود.

ب - **Network** : ويندوز در حالت Networking With Mode Safe اجرا ميشود . زماني از اين حالت استفاده ميشود كه براي تعمير كامپيوتر نياز فوري به ابزارها يا فايلهاي كامپيوتر راه دور يا شبكه وجود داشته باشد.

 **سيستم عامل پيشرفته 77 فصل سوم: توانايي پيكربندي XP Windows**

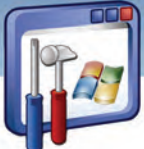

**نكته:** اگر سيستمعامل نتواند در حالت عادي اجرا شود، براي تشخيص و شناسايي مشكل از حالت Safe Mode استفاده ميشود كه فقط ابزارهاي صفحه كليد ،ماوس، صفحه نمايش و ديسكها در دسترس قرار مي

ج- Minimal (Alternateshell) و Minimal (Alternateshell) . با انتخاب اين گزينه، ويندوز در حالت Safe Mode With Command Line اجرا ميشود كه خط فرمان، فضايي شبيه به محيط DOS است و اكثر دستورات DOS در اين خط فرمان اجرا ميگردد. به عنوان مثال در خط فرمان ميتوان با يكي از فرامين DOS مانند Chkdsk ، علت خرابي سيستم پيگيري شود .

**نكته:** در شكل 7( - 3) ميتوان مدت زمان انتظار براي بارگذاري سيستمعامل ( timeout (را تغيير داد.

 4- فايلini.win، تنظيمات درايورهاي ويندوز نظير كارت گرافيكي، كارت صوتي، چاپگر، فاكس، درگاهها و غيره را انجام ميدهد و فايل ini.system ، تنظيمات اعمال شده در panel control را ذخيره ميكند. در پنجرهي شكل Y–۳ براي مشاهده و ويرايش فايل system.ini بر روي زبانهي system.ini و براي مشاهده و

ويرايش فايل ini.win بر روي زبانهي ini.win كليك نماييد كه هر دو پنجره شبيه بههم به نظر ميرسند (شكل 8-  $\Lambda$ 

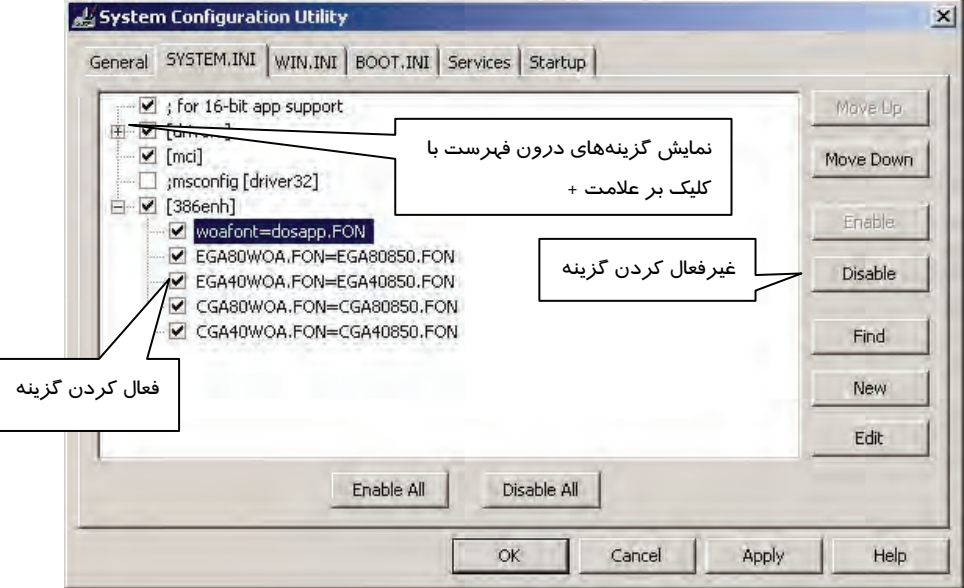

( شكل 8-3 محتويات فايل *ini.system (*

 **شماره استانداردسازمان آموزش فني و حرفهاي كشور 3/0/1/ -42/24 3**

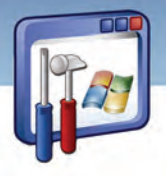

## **مثال 1 - 3**

**YA** 

محتويات فايل ini.Boot به صورت زير ميباشد. همانطور كه مشاهده ميكنيد ويندوز XP و 2000 در سيستم موجود است، ترتيبي دهيد كه ويندوز 2000 ، ويندوز پيشفرض باشد. روش كار به شرح زير است: 1- فايل ini.Boot را كه قبلاً مشاهده كردهايد، با برنامهي Notepad باز كنيد.

2- قسمت Default را بهصورت زير تغيير دهيد.

Default= multi(0)disk(0)rdisk(0)partition(2)\Wint

3- فايل را Save كنيد و از برنامه خارج شويد.

### **-6 3 رجيستري**

رجيستري يك بانكاطلاعاتي است كه تنظيمات سختافزار و نرمافزار سيستم در آن ذخيره ميشود. رجيستري اطلاعات اوليهي مناسب براي راهاندازي و كاركرد درست ويندوز را فراهم ميكند همچنين اطلاعات لازم جهت راهاندازي برنامهها و راهاندازي دستگاهها را فراهم مينمايد و به اين ترتيب سيستمعامل را كنترل مي كند.

### **1-6-3 رجيستري چيست؟**

رجيستري يك بانكاطلاعاتي است و شامل اطلاعات زير است:

1- سختافزارهاي نصب شده در كامپيوتر شامل CPU، انواع BUS، ماوس و صفحه كليد...

2- درايور نصب شدهي سختافزارها

3- برنامههاي نصب شده

4- تنظيمات كارت شبكه،كارت گرافيك و ....

اطلاعات درون رجيستري به وسيله مؤلفههاي XP Windows خوانده ميشوند و همچنين بهوسيله آن مؤلفهها بهروز و يا اصلاح ميشوند.

جدول زير برخي از مؤلفههايي را كه به رجيستري دسترسي دارند نشان ميدهد.

حدول ۱-۳ مؤلفههايي كه به رجيستري دسترسي دارند

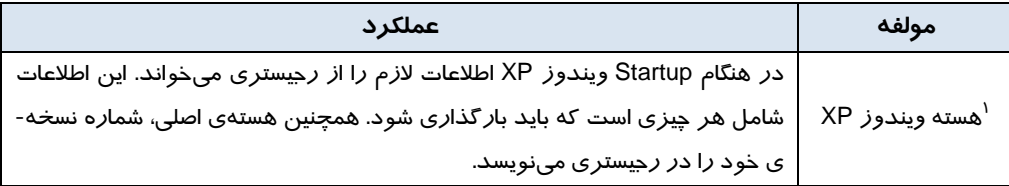

 $1$  Ntoskrnl. exe

 **سيستم عامل پيشرفته** 

**79 فصل سوم: توانايي پيكربندي XP Windows**

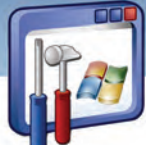

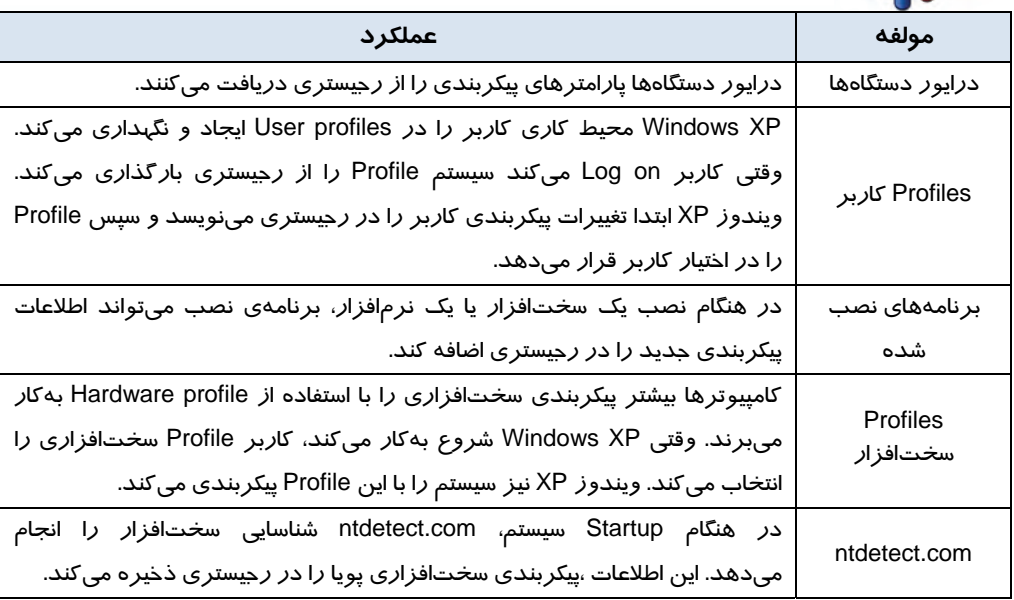

### **2-6-3 ساختار سلسله مراتبي رجيستري**

ساختار رجيستري همانند سلسله مراتب پوشهها و فايلهاي درون ديسك است.

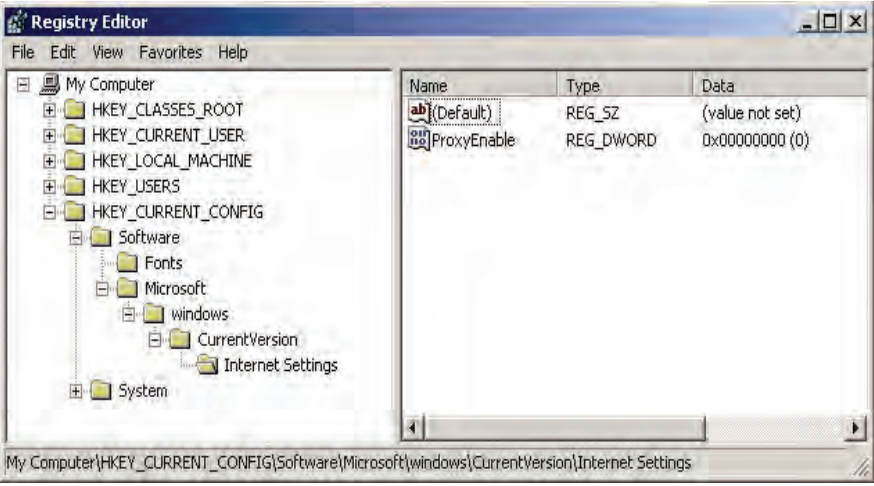

شكل 9-3 ساختار سلسله مراتبي رجيستري

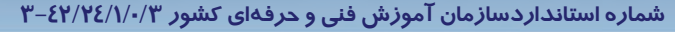

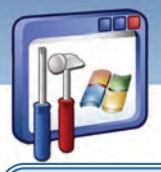

**نكته:** يك كليد ( KEYS (همانند يك پوشه در ويندوز است كه ميتواند تعدادي زير كليد و Value Entrie داشته باشد .

**نكته:** Entries Value خصوصيات گوناگون يك كليد را تعريف ميكنند. هر ورودي سه بخش دارد: نام ، نوع داده و مقدار تخصيص يافته به ورودى(پانل سمت راست شكل ۹-۳).

كليدهاي سازندهي ساختار سلسله مراتبي رجيستري در جدول زير نشان داده شده است:

#### جدول 2-3 كليدهاي رجيستري

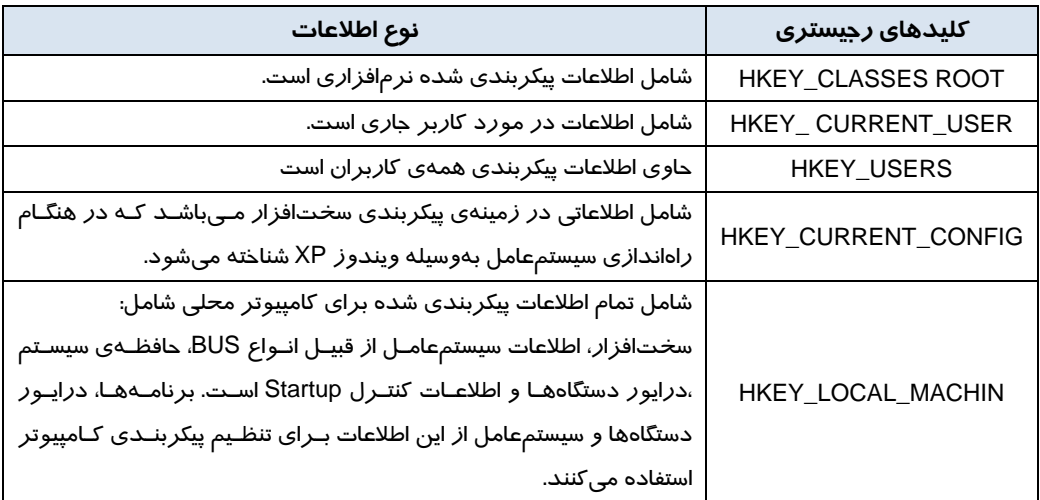

تمركز تمام اطلاعات در رجيستري داراي دو فايدهي اصلي است:

1- همه اطلاعات در يك موقعيت قرار دارند.

2- امكان تهيه نسخهپشتيبان از رجيستري وجود دارد.

شما در اغلب موارد نيازي به كار با رجيستري نداريد به همين دليل وينـدوز هـيچ راه مسـتقيمي بـراي ديـدن رجيستري ارائه نميدهد. اگر تمايل داريد رجيستري را تغيير دهيد، بايد برنامه Editor Registry را اجرا نماييد. (در فصل آينده به طور كامل بررسي ميشود.)

بيشتر اطلاعاتي كه در رجيستري ذخيره شده است اصلاً نيازي به تغيير نخواهند داشت. اگر در مواردي نياز به تغيير باشد ويندوز اين امكان را ميدهد كه از روش سادهتري نسبت به رجيستري آنها را تغيير دهيد.

**80**

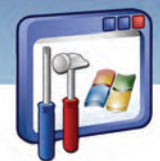

 **سيستم عامل پيشرفته 81 فصل سوم: توانايي پيكربندي XP Windows**

بهعنوان مثال تنظيمات موجود در panel Control اكثر اطلاعات را در رجيستري ذخيره ميكند كه به كمك آن ميتوانيد رجيستري را ويرايش و اطلاعات آن را تغيير دهيد. Control panel براي *ر*احتي استفادهي كا*ر*بر طراحي شده است، در حالي كه *ر*جيستري اين چنين نيست و اطلاعات آن نبايد به راحتي تغيير كند.

#### **3-6 - 3 فايلهاي Hive**

**رجيستري در كجا ذخيره ميشود؟** 

رجيستري در فايلهاي متعددي در درايو سخت دستگاه شما ذخيره ميشود اين فايلها Hives يا فايلهاي Hive ناميده ميشوند.

فايلهاي Hive كه حاوي اطلاعات مربوط به كامپيوتر ميباشند ، در پوشهي Config \ 32System \ Windows در مكاني كه پوشههاي ويندوز شما ذخيره شدهاند قرار دارند و فايلهاي Hive كه حاوي اطلاعات كاربر هستند در پوشه name User \ setting and Document مربوط به هر كاربر ذخيره شدهاند.

**System:** اين فايل حاوي اطلاعاتي درباره سختافزار كامپيوتر و ويندوز است. اين اطلاعات در رجيستري وارد .ميشوند Hkey - Local- Machines\ system زيركليد

**Dat.Ntuser:** اين فايل حاوي اطلاعاتي درباره تنظيمات دلخواه كاربر ميباشد. ويندوز XP براي هر كاربر يك فايل DAT.NTUSER در پوشهي settings and Documents و زير پوشهاي به نام كاربر نگاه ميدارد. اين اطلاعات وارد زير كليد Hkey \_ Local \_ machine\ sam مي شوند.

**SECURITY:** اين فايل حاوي اطلاعات تنظيمات امنيتي است. اين اطلاعات وارد كليد \ machine local -Hkey security ميشوند.

**Software:** اين فايل حاوي اطلاعات مربوط به نرمافزاري است كه روي كامپيوتر نصب شده است. اين اطلاعات وارد كليد software\ machine \_ Local\_ Hkey ميشوند.

**Default:** اين فايل حاوي اطلاعاتي درباره تنظيمات كاربر پيشفرض ميباشد. اين اطلاعات وارد كليد -Hkey .ميشوند user \ default

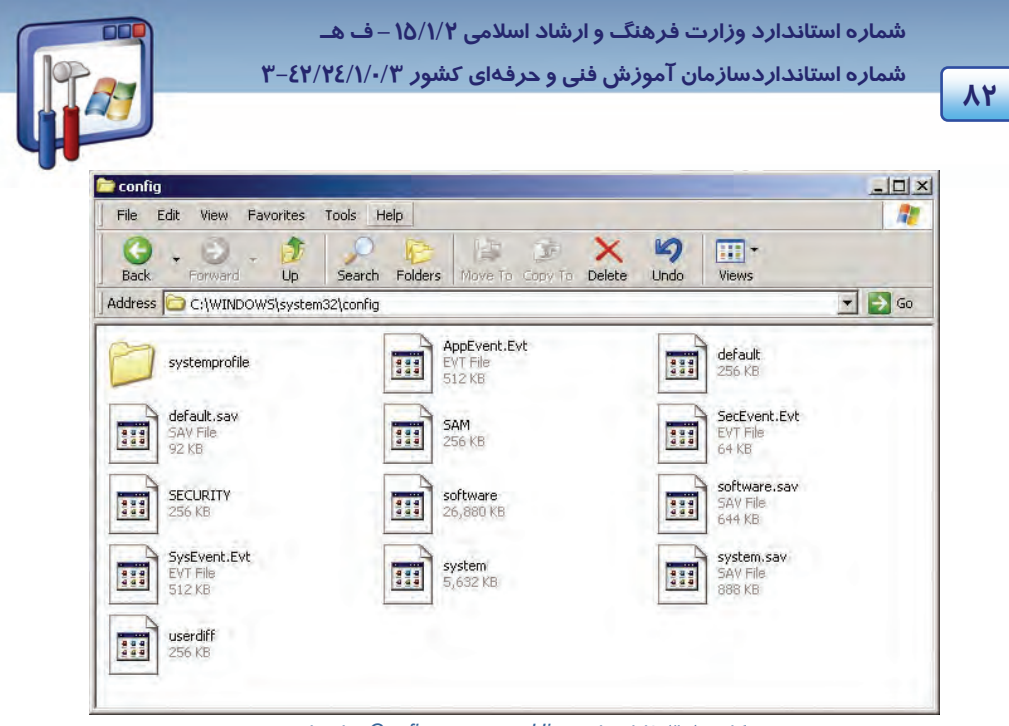

شكل <sup>10</sup> -3 فايل هاي *Hive* در پوشهي *Config* قرار دارند

هر فايل Hive يك فايل Log هم دارد. Log .Default ، Log .Software ، Log.Ntuser و غيره. اين فايلهاي Log تغييرات فايلهاي Hive را نگاه مىدا*ر*ند و اگر تغييرات باعث اختلال در سيستم شوند، ويندوز مىتواند فايل Log را بخواند، تغييرات به عمل آمده را تشخيص دهد و آنها را به حالت قبل بازگرداند.

### **7-3 اصول سازگاري برنامههاي كاربردي(Compatibility (**

ويندوز XP ميتواند تعداد زيادي از برنامهها را اجرا كند. شما برنامه را نصب كرده و سپس برنامه را اجرا ميكنيد ولي در پشت صحنه، ويندوز XP انعطافپذيري زيادي براي تهيه محيطي كه برنامه به آن نياز دارد، فراهم ميكند.

برخي از برنامهها اين گونه اجرا نميشوند و نياز داريد كه از مد سازگاري ويندوز XP استفاده كنيد تا برنامه تصور كند كه در نسخهي ويندوز مورد نظرش در حال اجرا ميباشد.

براي مثال اگر برنامهاي فقط در سيستم عامل 98 قابليت اجرا داشته باشد، مد سازگاري شرايطي را فراهم ميآورد كه برنامه مورد نظر امكان تشخيص صحيح نسخه ويندوز را نداشته باشد و با تصور محيط سيستم عامل 98 در ويندوز XP اجرا شود.

پس اگر برنامهاي بهطور عادي در ويندوز XP اجرا نشد، تلاش كنيد كه آن را در مد سازگاري اجرا نماييد.

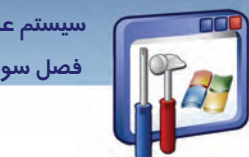

 **سيستم عامل پيشرفته 83 فصل سوم: توانايي پيكربندي XP Windows**

**نكته:** هنگامي كه مد سازگاري را براي يك برنامه اجرا ميكنيد، اين برنامه هميشه در مد سازگاري اجرا ميشود.

**نكته:** برخي از برنامهها را نبايد در ويندوز XP اجرا كنيد، همانند سيستم عاملهاي قديمي برنامههاي ضدويروس قديمي و برنامههاي عيبياب قديمي مثل Norton.

براي اجراي برنامهي مد سازگاري به شكل زير عمل كنيد:

1- از زير منوي Accessories برنامهي Wizard Compatibility Program را اجرا كنيد.

پنجرهی Help And Support ظاهر ميشود و ويزارد Program compatibility در درون آن شروع بهكار مي كند. روي دكمهي Next كليك كنيد(شكل 11-۳).

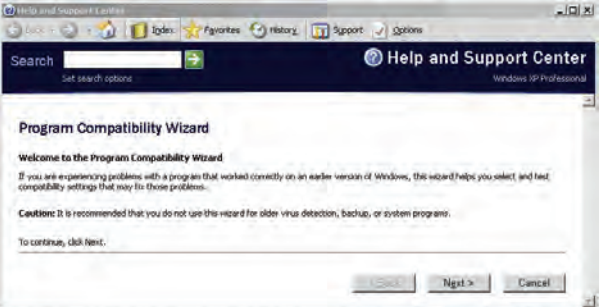

#### شكل 11 -3 پنجره مدسازگاري

 2- درون پنجرهي Wizard Compatibility Program ) شكل12 )-3 ، براي پاسخ به ايـن پرسـش كـه برنامـهي شما در كجا قرار دارد، سه گزينه به ترتيب زير ظاهر ميشود:

- ليسـت از را نظـر مـورد برنامـهي هسـتيد مايـل اگـر : I want to choose from a list of programs برنامههايي كه ويندوز در اختيارتان قرار ميدهد، انتخاب كنيد، اين گزينه را انتخاب نماييد.
- اين ،دارد قرار CD-ROM درايو در برنامه اگر : I want to use the program in the CD-ROM drive گزينه را انتخاب كنيد.
- manually program the locate to want I: براي يافتن مكان برنامه بهصورت دستي، با استفاده از دكمهي Browse ، اين گزينه را انتخاب نماييد.

با انتخاب گزينه اول، بر روي دكمهي Next كليك كنيد.

 **شماره استانداردسازمان آموزش فني و حرفهاي كشور 3/0/1/ -42/24 3**

**84**

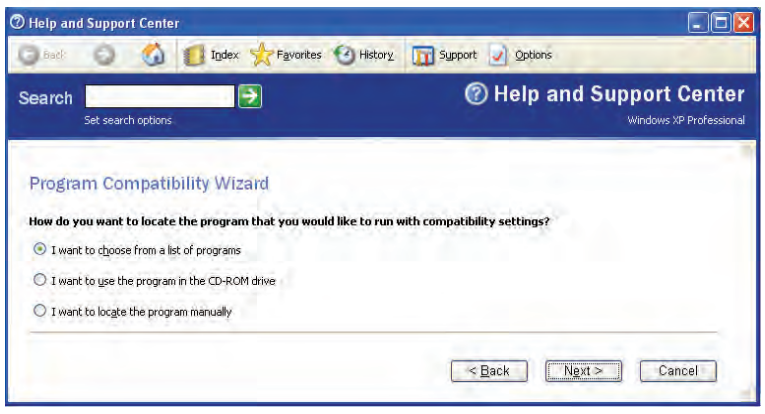

I

شكل <sup>12</sup> -3 تعيين چگونگي انتخاب برنامه

 3- در پنجرهي شكل (13 )-3 ليست تمام برنامههايي كه روي كامپيوتر شما قرار دارد، نمايش داده ميشود. برنامهي مورد نظر خود را انتخاب <sup>و</sup> سپس دكمه Next را كليك كنيد.

| Search<br>Set search options                                                                                                    |                   | <b>@ Help and Support Center</b><br>Windows XP Professional |  |  |
|----------------------------------------------------------------------------------------------------|-------------------|-------------------------------------------------------------|--|--|
| Program Compatibility Wizard<br>Which program do you want to run with compatibility settings?                                                                    |                   |                                                             |  |  |
|                                                                                                    |                   |                                                             |  |  |
| Select a program:                                                                                                    |                   |                                                             |  |  |
| Program Name                                                                                                    | Folder            | Settings                                                    |  |  |
|                                                                                                    | Configuration     |                                                             |  |  |
|                                                                                                    | Configuration     |                                                             |  |  |
|                                                                                                    | Configuration     |                                                             |  |  |
|                                                                                                    | Configuration     |                                                             |  |  |
|                                                                                                    | K-Lite Codec Pack |                                                             |  |  |
|                                                                                                    | Tools             |                                                             |  |  |
| AC3Filter<br>Codec Tweak Tool<br>DivX Decoder<br>Reset to recommended settings<br>Media Player Classic<br>0% GraphEdit<br>GSpot Codec Information<br>Haali Muxer | Tools<br>Tools    |                                                             |  |  |

شكل 13 -3 انتخاب برنامه

٤- در پنجرهی شكل (١٤-٣)، سيستمعاملي را كه برنامهی انتخابی شما به آن نياز دارد تا در آن سيستمعامل به صورت مجازي اجرا شود، انتخاب كنيد سپس بر روي دكمهي Next كليك نماييد.

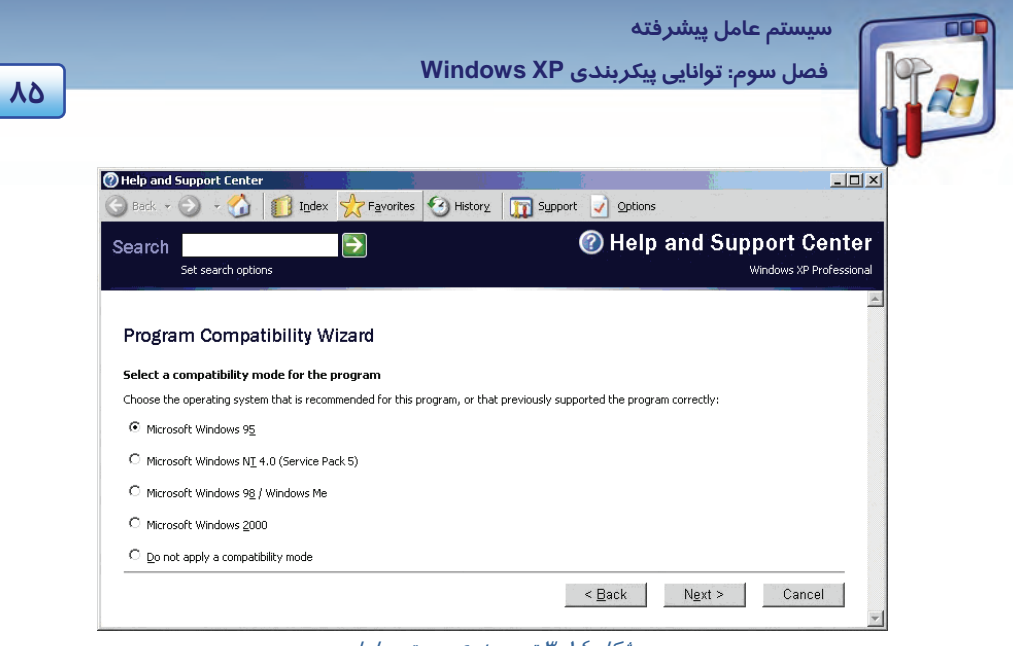

شكل 14 -3 تعيين نوع سيستم عامل

5- اگر برنامه محدوديتهاي نمايشي دارد، يكي از گزينههاي زير را انتخاب كنيد:

- Colors 256 : استفاده از رنگ 8 بيتي
- $E \cdot \times \mathcal{E}$ X → الندازه 480°480 : كيفيت وضوح صفحه نمايش در اندازه  $280 \times 240$
- Themes Visual Disable : اين گزينه براي غيرفعال كردن طرح دسك تاپ ويندوز XP ميباشد.

اگر برنامه محدوديت نمايشي ندارد، بدون انتخاب گزينههاي بالا بر روي دكمه Next كليك كنيد (شكل 15 .)-3

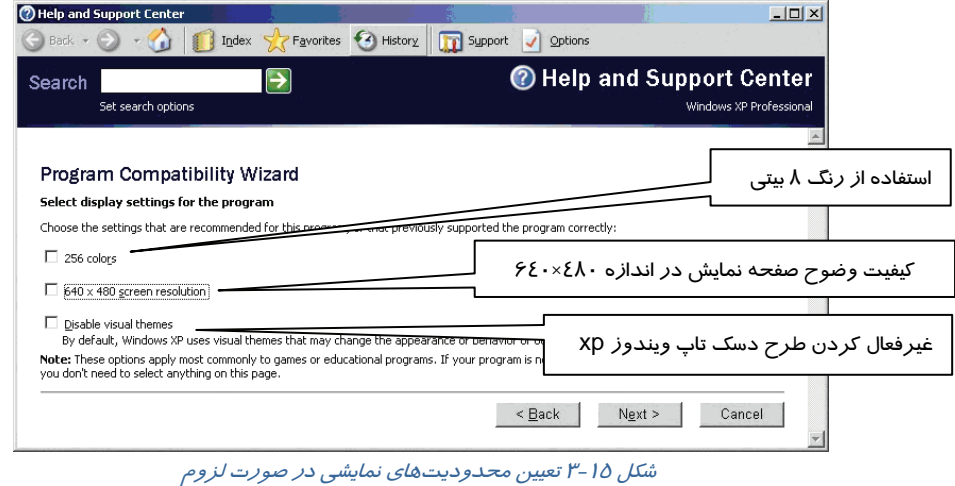

 6- در پنجرهي بعد ( شكل16 -3 ) ، تنظيماتي را كه انجام دادهايد نمايش داده ميشود. براي اجراي برنامه با اين تنظيمات بر روي دكمهي Next كليك كنيد.

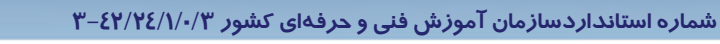

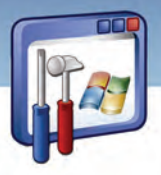

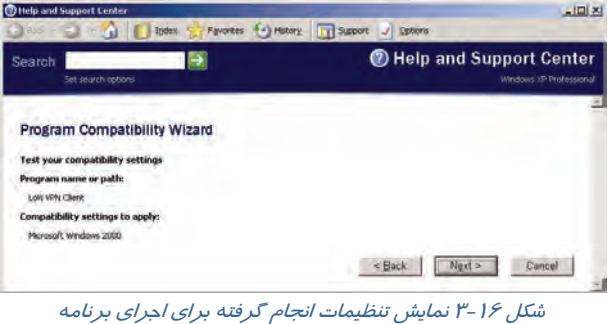

با تنظيماتي كه انجام دادهايد ، برنامه اجرا ميگردد.

7- بعد از نمايش اجراي برنامه، در پنجرهي بعد (شكل 17 )-3 ، به اين پرسش كه آيا برنامه با تنظيمات شما به درستي كار ميكند، جواب مناسب بدهيد:

ميكند كار بهدرستي برنامه اگر : Yes,set this program to always use these compatibility settings

و همواره ميخواهيد اين مد سازگاري انجام شود، اين گزينه را انتخاب كنيد.

settings compatibility different try,No : اگر برنامه به درستي اجرا نميشود و ميخواهيد تنظيمات

ديگر را آزمايش كنيد بر روي اين گزينه كليك كنيد.

settings compatibility trying finished am I, No : اگر بهنظر ميرسد كه هيچكدام از تنظيمات به

درستي كار نميكنند، اين گزينه را انتخاب كنيد.

ميتوانيد گزينهي سوم را انتخاب كنيد و از شركت مايكروسافت براي ارسال دادهي سازگاري كمك بگيريد. براي اين منظور بر روي دكمهي Next كليك نماييد.

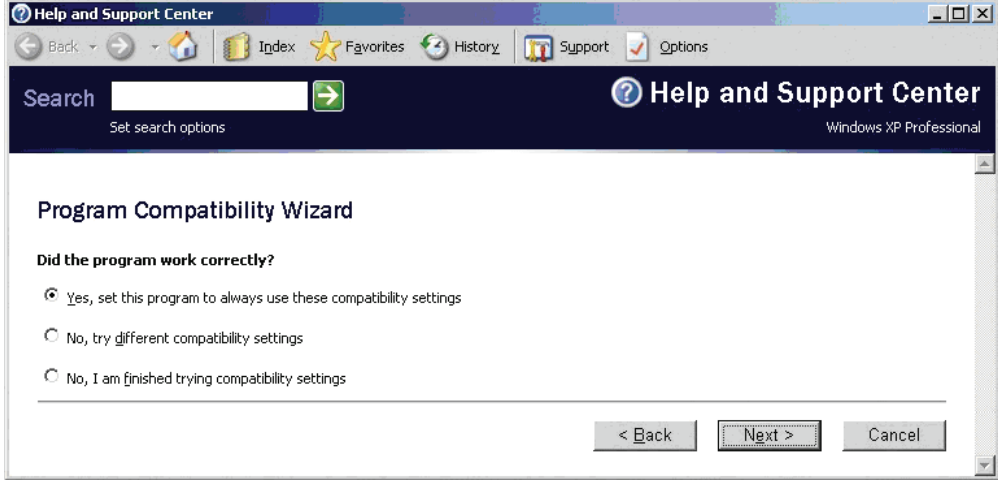

شكل 17 -3 تصميم گيري بعد از نمايش اجراي برنامه

**86**

 **سيستم عامل پيشرفته 87 فصل سوم: توانايي پيكربندي XP Windows**

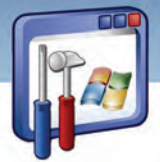

 8- براي ارسال اطلاعات برنامه به شركت مايكروسافت و رفع مشكل برنامه، دكمهي Yes را كليك كنيد كه در اين صورت ازطريق مايكروسافت، دادهي سازگاري ارسال ميگردد . اگر اكنون به اينترنت اتصال نداريد، دكمهي No را انتخاب كنيد و بر روي دكمهي Next كليك نماييد.

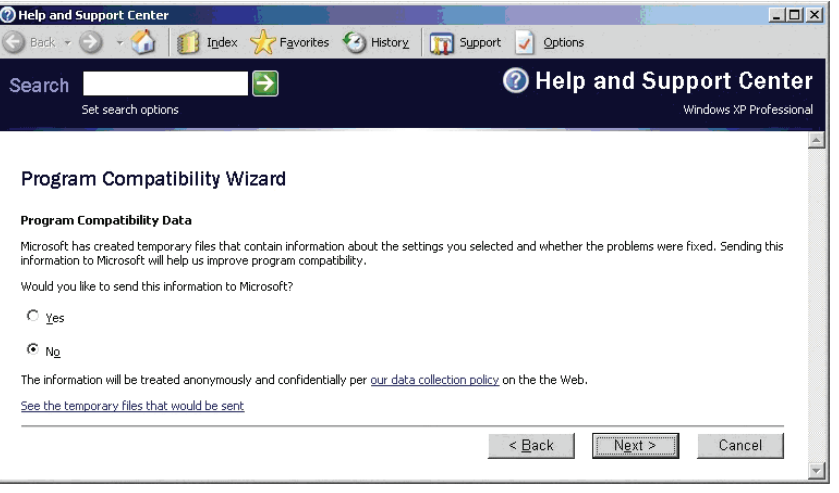

 $f'' - 1$ شكل 1

در پنجرهي پاياني (شكل 19 -3 ) بر روي دكمهي Finish كليك كنيد.

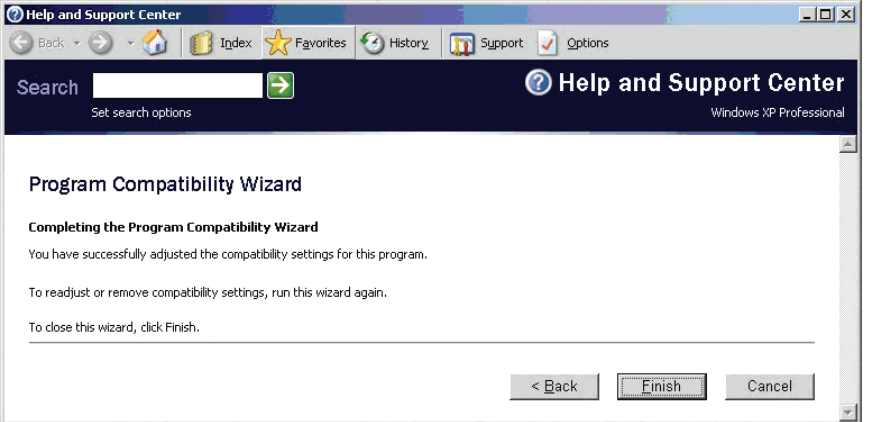

شكل 19 -3 پنجره پاياني مد سازگاري

 **شماره استانداردسازمان آموزش فني و حرفهاي كشور 3/0/1/ -42/24 3**

I

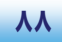

## **8-3 يك روش سريع براي تنظيم مد سازگاري**

براي اجراي برنامه در مد سازگاري بهروش سريع، به ترتيب زير عمل كنيد:

1- بر روي نام برنامه راست كليك كرده، گزينه Propertise را انتخاب نماييد (شكل 20 .)-3

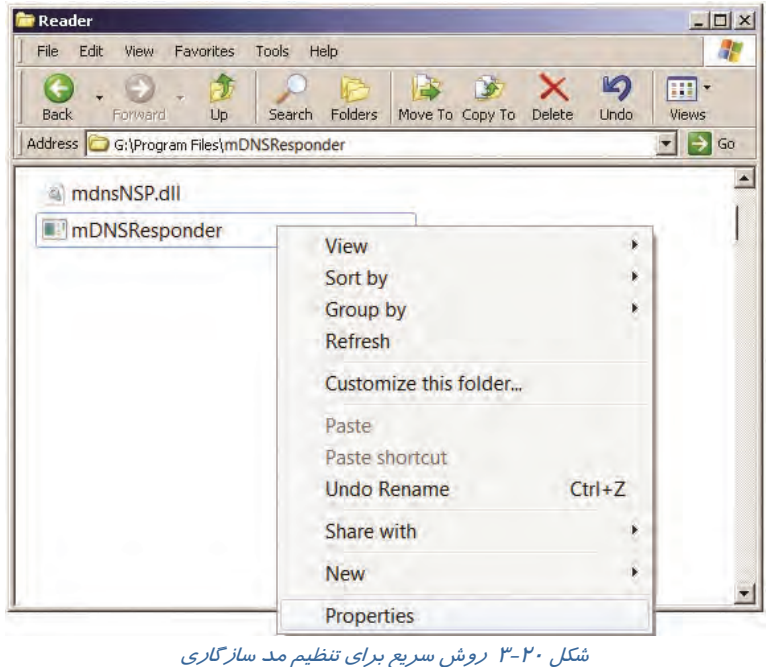

2- بر روي زبانه Compatibility كليك نماييد (شكل 21 .)-3

.كنيد فعال را Run this program in compatibility mode for گزينه 3-

4- در ليست كشويي، مد سازگاري مورد نظر را انتخاب كنيد.

5- در صورت لزوم از بخش setting Display محدوديتهاي نمايشي را همانند روش قبل انتخاب كنيد.

6- بر روي دكمهي OK كليك كنيد.

 **سيستم عامل پيشرفته** 

**89 فصل سوم: توانايي پيكربندي XP Windows**

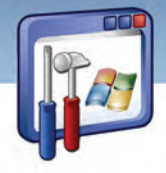

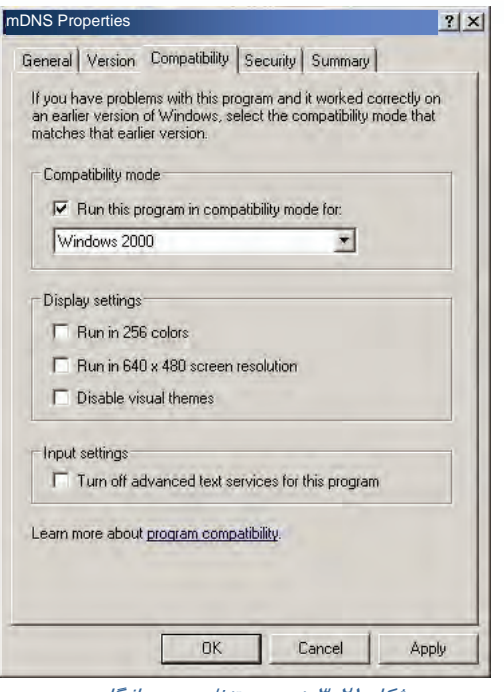

شكل 21 -3 پنجرهي تنظيم مد سازگاري

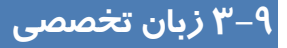

Most programs run properly on Windows XP. The exceptions are some older games and other

programs that were written specifically for an earlier version of Windows. To run your program on Windows XP, try the following:

- 1. Run the Program Compatibility Wizard.
- 2. Update your program, drivers, or hardware.

با توجه به متن، به سؤال ها پاسخ مناسب دهيد.

1. Which one is true about the text?

*a)* All programs run properly on Windows XP*.* 

*b)* some programs that were written specifically for an earlier version of Windows, can't run on Windows XP.

*c) you can run* some older games that were written specifically for an earlier version of Windows, *in* the Program Compatibility Wizard*.* 

*d) B and C*

2. what do you do, to run your older program on windows xp?

*a) Run* the program compatibility wizard *.* 

*b* Update your program, drivers, or hardware*.* 

*c)* All programs run properly on Windows XP*.* 

*d* ) *a and b*

 **شماره استاندارد وزارت فرهنگ و ارشاد اسلامي 2/1/ 15 – ف هـ شماره استانداردسازمان آموزش فني و حرفهاي كشور 3/0/1/ -42/24 3**

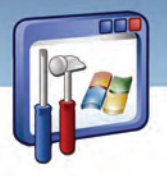

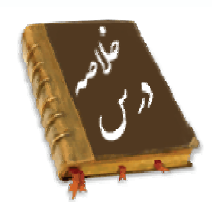

- در هنگام راهاندازي كامپيوتر از طريق ديسك سخت ابتدا نرمافزارهاي موجود در Bios، مجموعهاي از عمليات را به منظور آمادهسازي كامپيوتر انجام ميدهند. پس از اتمام عمليات Bios، مرحلهي بارگذاري سيستمعامل به درون حافظه آغاز ميشود.
	- مرحله Boot ويندوز داراي 4 مرحله ميباشد:
		- 1- مرحله بارگذاري اوليه
			- 2- انتخاب سيستمعامل
			- 3- شناسايي سختافزار
				- 4- انتخاب پيكربندي

كه در مرحلهي انتخاب سيستمعامل، ، فايل ini.boot بهوسيله فايل Ntldr خوانده ميشود.

- فايل ini.boot يك فايل متني است كه شامل گزينههايي در ارتباط با راهاندازي كامپيوتر است. اين فايل، مدت زمان انتظار براي انتخاب سيستمعامل، محل فيزيكي سيستمعامل پيشفرض جهت راهاندازي كامپيوتر، نام، تعداد و محل ذخيرهي سيستمعامل هاي موجود در كامپيوتر را نشان ميدهد.
- براي ويرايش فايلهايي با پسوند ini ميتوانيد در كادر Run، متن Msconfig را تايپ كنيد و در پنجرهي Configuration System گزينههاي مورد نظر خود را انتخاب كنيد.
- فهرست 32System حاوي اطلاعات بسيار ارزندهي سيستمي ويندوز مانند فايلهاي رجيستري است اگر ويروس به اين فهرست حمله كند، كامپيوتر از كار ميافتد.
	- رجيستري يك بانكاطلاعاتي است كه تنظيمات سختافزار و نرمافزار در آن ذخيره ميشود.
- اگر برنامهاي در ويندوز XP اجرا نميشود، بايد آن را در مد سازگاري كه در مسير All\Start Wizard Compatibility Program\Accessories\Programs قرار دارد، اجرا كنيد. شما ميتوانيد برنامهي مورد نظرتان را انتخاب و تعيين كنيد كه برنامه با چه سيستمعاملي سازگار است. برنامه- ي شما با آن سيستمعاملي كه سازگار است اجرا ميشود.

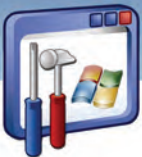

 **سيستم عامل پيشرفته** 

**91 فصل سوم: توانايي پيكربندي XP Windows**

# **واژهنامه**

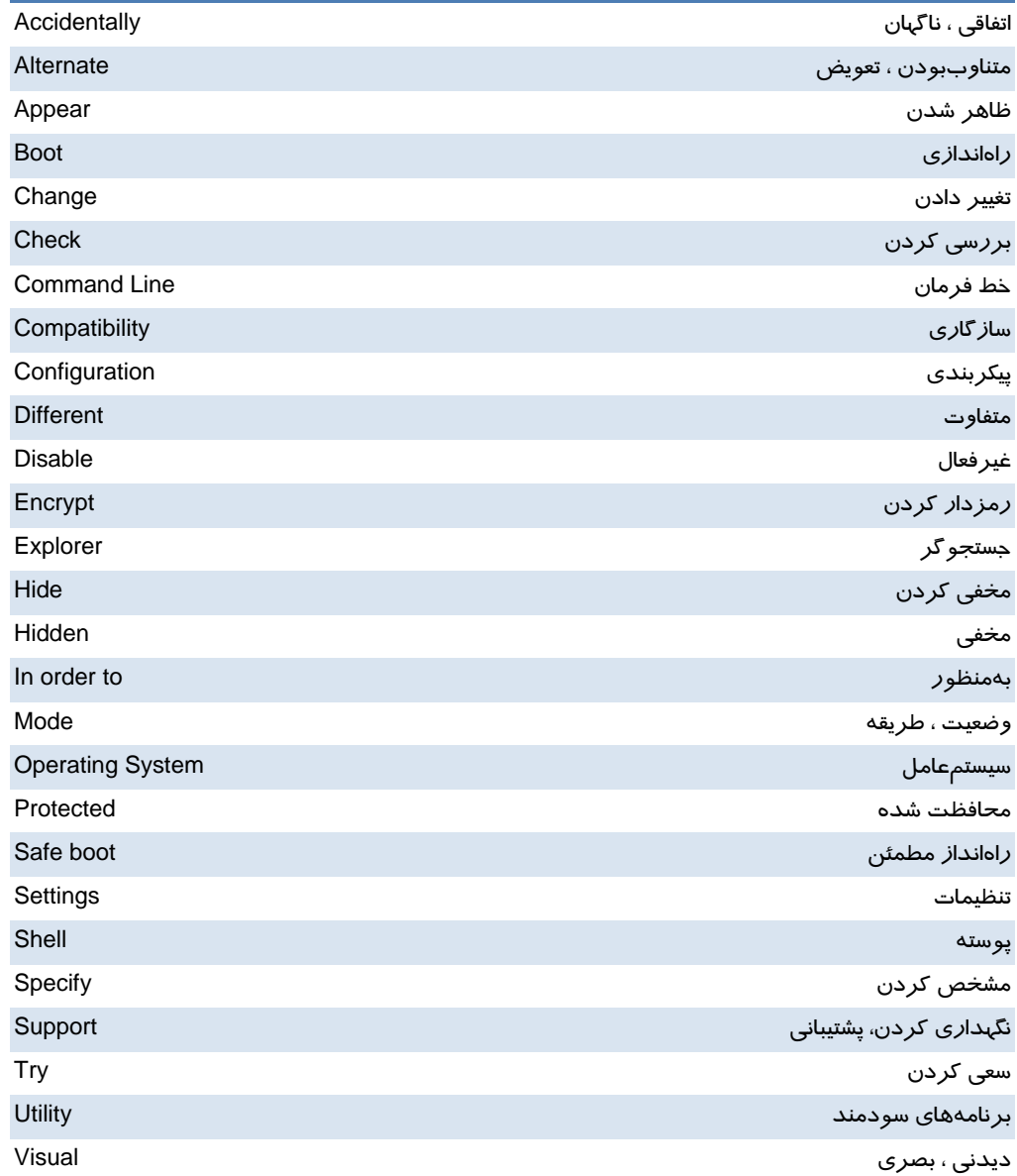